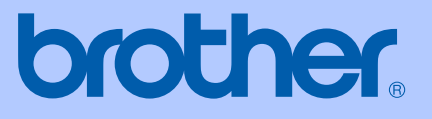

# PODRĘCZNIK UŻYTKOWNIKA

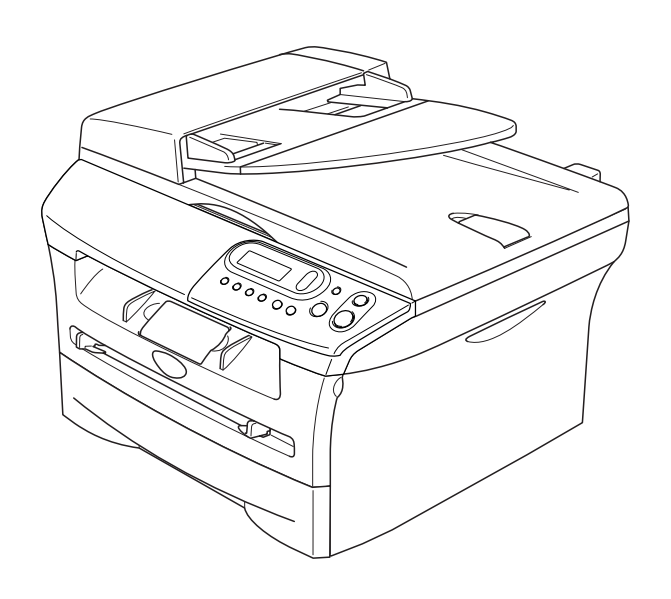

## DCP-7010 DCP-7025

 $C<sub>f</sub>$ 

Wersja B

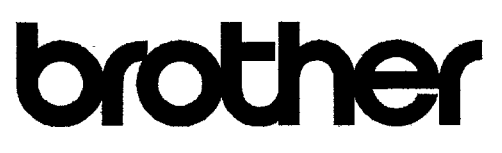

#### **EC Declaration of Conformity**

Manufacturer Brother Industries Ltd. 15-1, Naeshiro-cho, Mizuho-ku, Nagoya 467-8561 Japan

Plant Brother Technology (ShenZhen) Ltd., NO6 Gold Garden Ind. Nanling Buji, Longgang, Shenzhen, China

Herewith declare that:

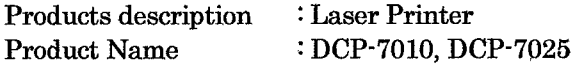

are in conformity with provisions of the Directives applied : Low Voltage Directive 73/23/EEC (as amended by 93/68/EEC) and the Electromagnetic Compatibility Directive 89/336/EEC (as amended by 91/263/EEC and 92/31/EEC and 93/68/EEC).

Harmonized standards applied : Safety EN60950-1:2001

> **EMC**  $EN55022:1998 + A1:2000 + A2:2003$  Class B  $EN55024:1998 + A1:2001 + A2:2003$ EN61000-3-2:2000  $EN61000-3-3:1995+A1:2001$

Year in which CE marking was first affixed : 2004

Issued by : Brother Industries, Ltd.

 $\ddot{\cdot}$ 

Date : 28th June, 2006

Place : Nagoya, Japan

Signature

Junji Shiota General Manager Quality Management Dept. Printing & Solutions Company

#### Deklaracja zgodności UE

Producent Brother Industries Ltd.

15-1, Naeshiro-cho, Mizuho-ku, Nagoya 467-8561 Japan

Zakład

Brother Technology (ShenZhen) Ltd., NO6 Gold Garden Ind. Nanling Buji, Longgang, Shenzhen, China

Niniejszym deklaruje, że :

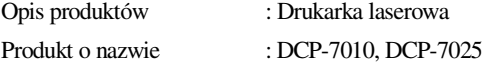

są zgodne z postanowieniami odpowiednich Dyrektyw : Dyrektywa Niskiego Napięcia 73/23/EEC (zmieniona przez 93/68/EEC) oraz Dyrektywa Zgodności Elektromagnetycznej 89/336/EEC (zmieniona przez 91/263/EEC oraz 92/31/EEC oraz 93/68/EEC).

Zastosowane normy zharmonizowane :

Bezpieczeństwo : EN60950-1:2001 EMC : EN55022:1998 + A1:2000 + A2:2003 Klasa B EN55024:1998 + A1:2001 + A2:2003 EN61000-3-2:2000 EN61000-3-3:1995 + A1:2001

Rok, w którym znak CE został nadany po raz pierwszy : 2004

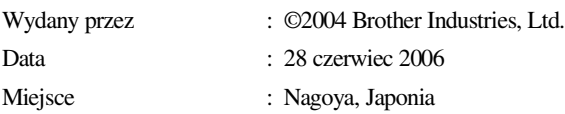

## **Zalecenia dotyczące bezpieczeństwa**

W całej Książce Użytkownika używamy następujących ikon.

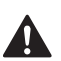

<span id="page-3-0"></span>Ostrzeżenia mówią, co robić, aby uniknąć możliwych obrażeń osób.

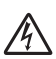

Ikony Zagrożenia Elektrycznego ostrzegają o możliwym porażeniu elektrycznym.

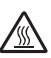

Ikony Gorącej Powierzchni ostrzegają, aby nie dotykać części urządzenia, które są gorące.

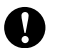

Ostrzeżenia podają procedury, których trzeba przestrzegać, lub unikać, aby uniknąć możliwości uszkodzenia urządzenia lub innych przedmiotów.

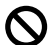

Ikony nieprawidłowej konfiguracji ostrzegają, że urządzenia i działania nie są zgodne z tym urządzeniem.

Uwagi mówią, jak trzeba reagować na sytuację, która może się pojawić, lub podają M wskazówki, jak działa aktualna operacja z innymi możliwościami.

### **W celu bezpiecznego użytkowania urządzenia**

Proszę przechowywać te instrukcje dla późniejszego korzystania i przeczytać je przed przystąpieniem do jakichkolwiek prac konserwacyjnych.

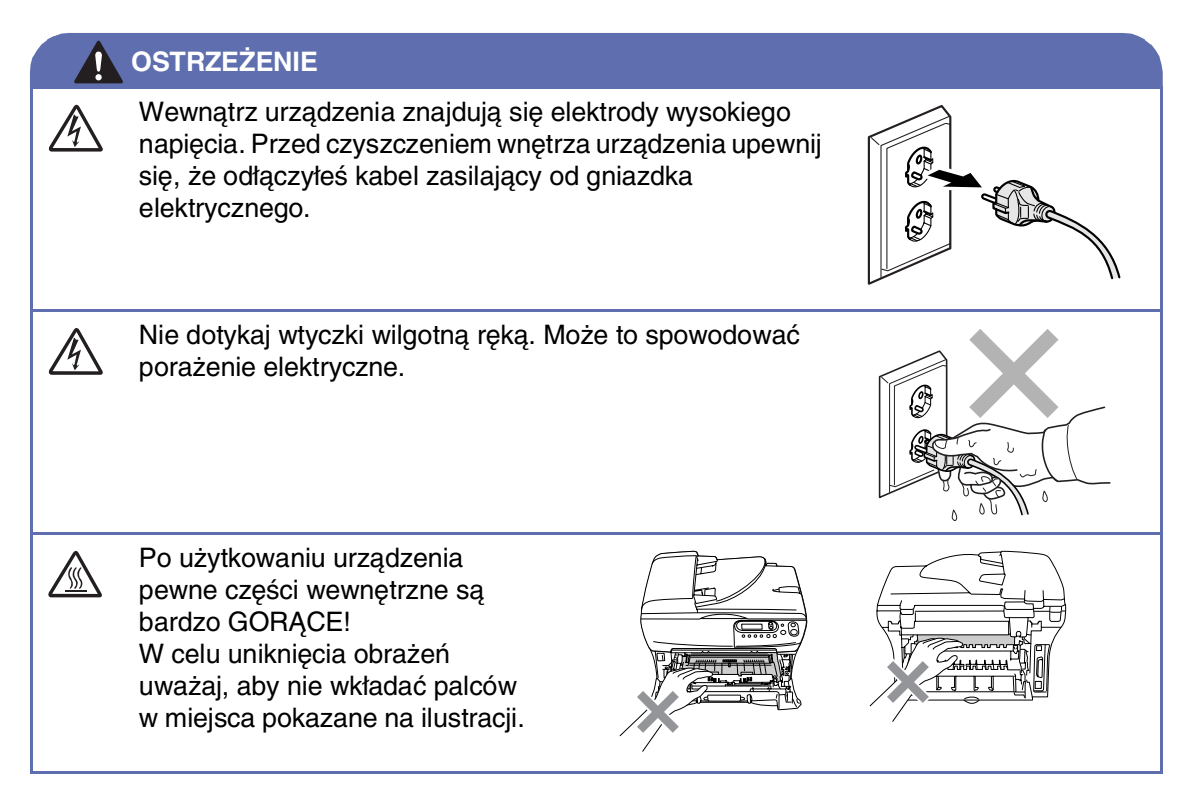

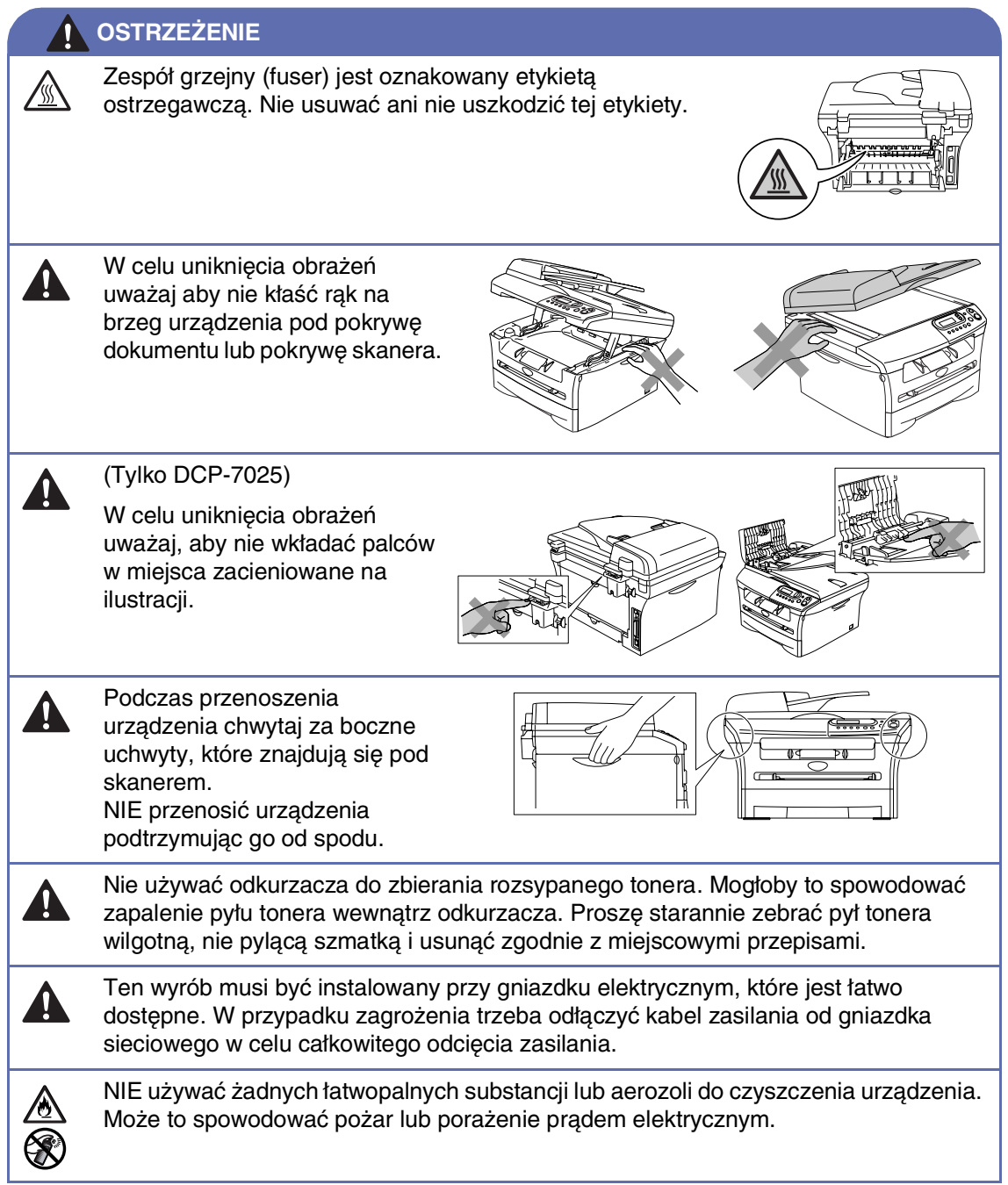

## Spis Treści

1

#### Wprowadzenie

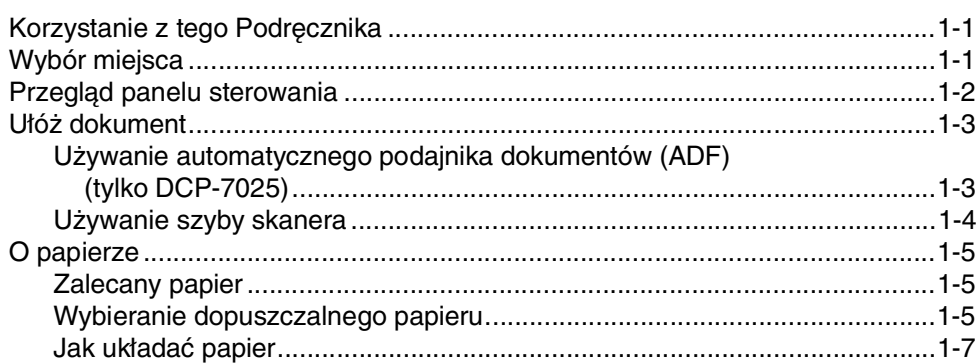

#### $\overline{2}$ Programowanie na ekranie

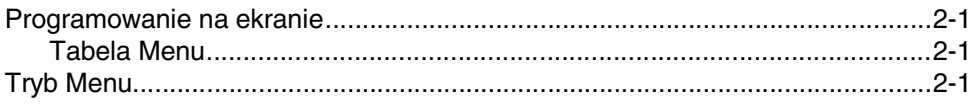

#### $\overline{\mathbf{3}}$ Tworzenie kopii

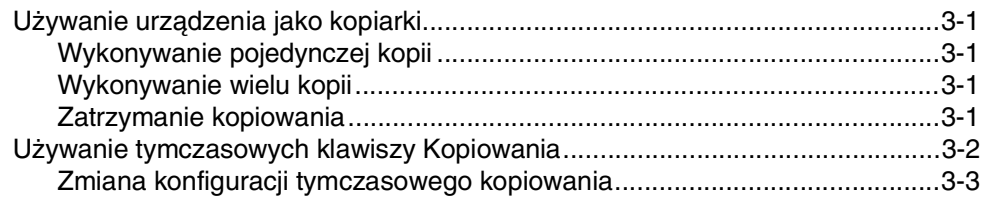

#### $\blacktriangleleft$ Ważne informacje

5

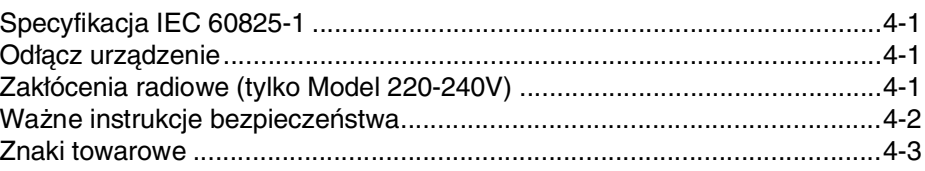

## Usuwanie niesprawności i rutynowa obsługa konserwacyjna

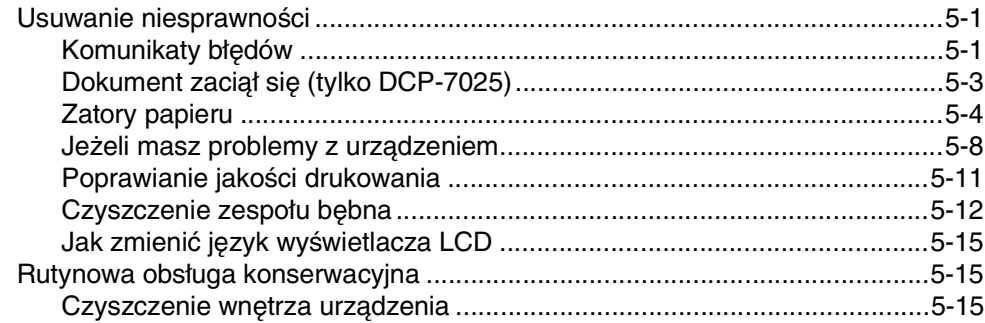

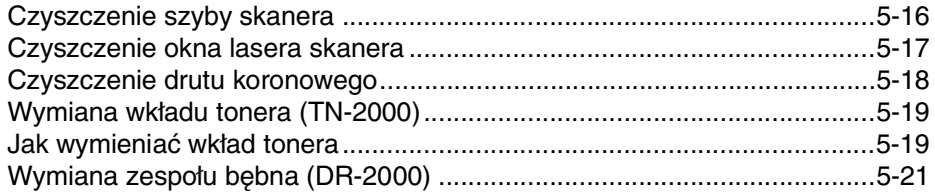

#### $S$ Specyfikacje

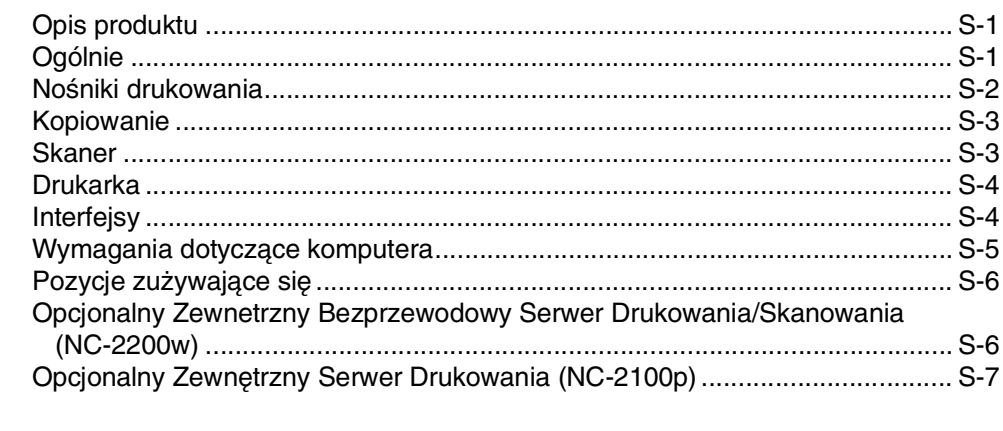

#### **Indeks**

I

**1**

## <span id="page-7-0"></span>**Wprowadzenie**

## <span id="page-7-1"></span>**<sup>1</sup> Korzystanie z tego Podręcznika**

W tym podręczniku znajdują się specjalne symbole zwracające uwagę na ważne ostrzeżenia, uwagi i działania. Specjalne kroje liter wskazują klawisze, które należy naciskać, komunikaty, które ukazują się na wyświetlaczu LCD, oraz ważne punkty i tematy.

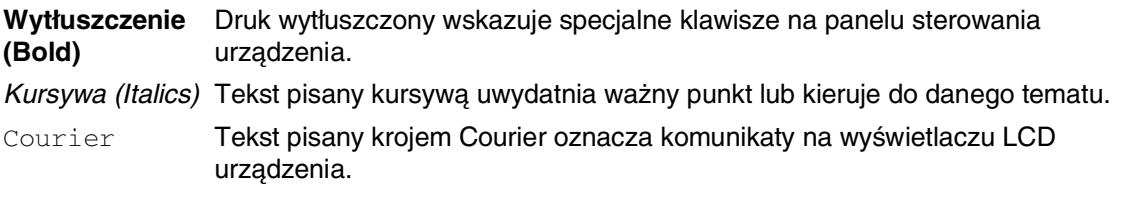

```
Uwaga
```
Ilustracje w tym Podręczniku Użytkownika dotyczą DCP-7025.

## <span id="page-7-3"></span><span id="page-7-2"></span>**Wybór miejsca**

Umieszczaj urządzenie na płaskiej, stabilnej powierzchni, wolnej od drgań i wstrząsów, na przykład na biurku. Ustawiaj urządzenie przy standardowym, uziemionym gniazdku elektrycznym. Wybieraj miejsce, gdzie temperatura utrzymuje się w zakresie od 10°C do 32.5°C.

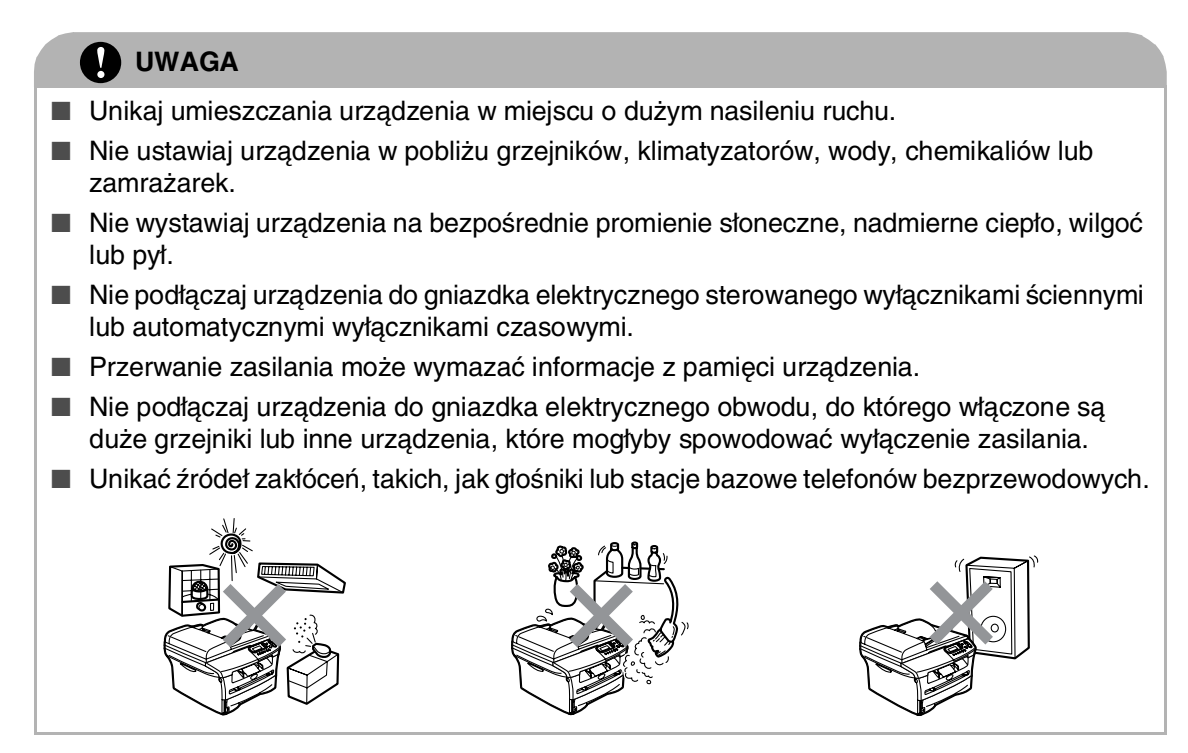

## <span id="page-8-0"></span>**Przegląd panelu sterowania**

<span id="page-8-1"></span>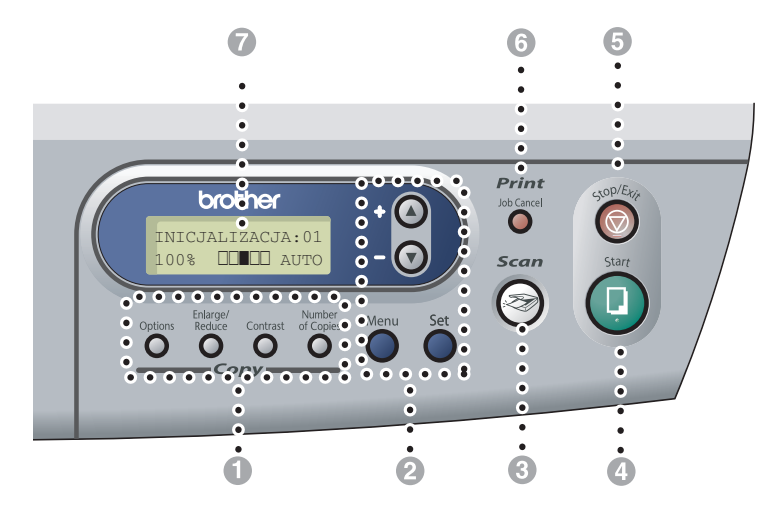

#### 1 **Klawisze kopiowania (Konfiguracje tymczasowe):**

#### **Options (Opcje)**

Możesz szybko i łatwo wybierać tymczasowe ustawienia dla kopiowania.

#### **Enlarge/Reduce (Powiększ/Zmniejsz)**

Umożliwia zmniejszanie lub powiększanie kopii zależnie od wybranego stopnia.

#### **Contrast (Kontrast)**

Umożliwia wybieranie jakości kopiowania dla danego rodzaju dokumentu.

#### **Number of Copies (Liczba kopii)**

Używaj tego klawisza do wykonywania kopii wielokrotnych.

#### 2 **Tryb menu:**

#### **Menu**

Umożliwia dostęp do menu w celu programowania.

#### $\Omega$  lub  $\Theta$

Naciskaj w celu poruszania się po menu i opcjach.

Możesz również używać tych klawiszy do wprowadzania numerów.

#### **Set (Ustaw)**

Umożliwia zapisywanie konfiguracji w urządzeniu.

#### 3 **Scan (Skanuj)**

Umożliwia dostęp do trybu skanowania.

#### 4 **Start**

Umożliwia rozpoczynanie wykonywania kopii lub rozpoczynanie skanowania.

#### 5 **Stop/Exit (Stop/Zakończ)**

Zatrzymuje operację lub wychodzi z menu.

#### 6 **Klawisz drukowania:**

#### **Job Cancel (Anuluj zadanie)**

Możesz anulować zadanie drukowania i wyczyścić pamięć drukowania.

#### 7 **Wyświetlacz ciekłokrystaliczny (LCD)**

Wyświetla na ekranie komunikaty pomocne dla konfiguracji i użytkowania urządzenia.

## <span id="page-9-0"></span>**Ułóż dokument**

Możesz wykonywać kopie i skanować z ADF (automatycznego podajnika dokumentów) i z szyby skanera.

### **Uwaga**

Podajnik ADF nie jest dostępny dla DCP-7010.

#### <span id="page-9-4"></span><span id="page-9-2"></span><span id="page-9-1"></span>**Używanie automatycznego podajnika dokumentów (ADF) (tylko DCP-7025)**

ADF może pomieścić do 35 stron i podawać każdy arkusz indywidualnie. Używaj standardowego papieru 80 g/m<sup>2</sup> i zawsze przekartkuj strony przed włożeniem ich do ADF.

#### **Nieprawidłowa konfiguracja**

- **NIE** używaj papieru, który jest skręcony, pomarszczony, zgięty, rozerwany, zszywany, spięty spinaczem, sklejony lub oklejony taśmą.
- **NIE** używaj kartonu, papieru gazetowego lub tkaniny.
- Upewnij się, że dokumenty pisane atramentem są całkowicie suche.
- Dokumenty do skanowania muszą mieć szerokość od 147.3 do 215.9 mm i długość 147.3 do 356 mm.
- 1 Dobrze przekartkuj strony. Upewnij się, że wkładasz dokumenty **stroną zapisaną do góry, górną krawędzią do przodu** do ADF aż poczujesz że dotkną do rolki podającej.
- 
- 2 Wyreguluj prowadnice papieru dopasowując je do szerokości dokumentów.

<span id="page-9-3"></span>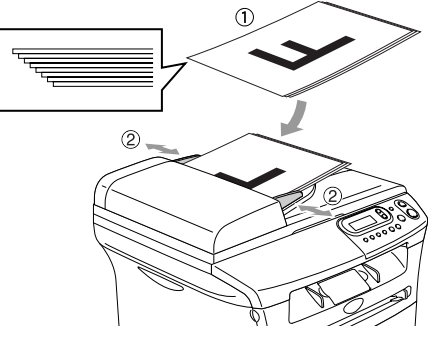

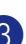

3 Odegnij klapkę podtrzymującą wyjście dokumentów z ADF.

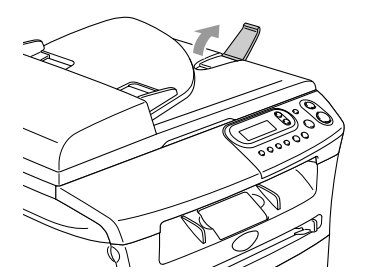

#### **UWAGA**

- **NIE** pociągaj dokumentu podczas jego podawania.
- Grube dokumenty pozostawione na szybie skanera mogą spowodować zacięcia w ADF.

### <span id="page-10-0"></span>**Używanie szyby skanera**

Możesz używać szyby skanera do kopiowania lub skanowania jednocześnie stron książki lub jednej strony. Dokument może mieć szerokość do 215.9 mm i długość 297 mm.

### **Uwaga**

Tylko DCP-7025: W celu używania szyby skanera, podajnik ADF musi być pusty.

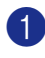

1 Podnieś pokrywę dokumentu.

2 Używając prowadnic dokumentu z lewej strony, wyśrodkuj dokument stroną zapisaną do dołu na szybie skanera.

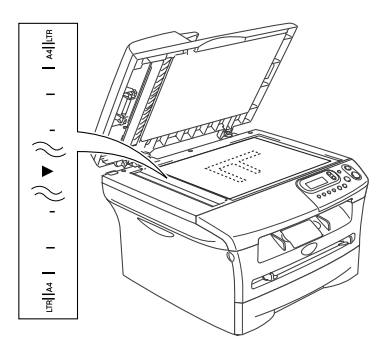

Układaj dokumenty na szybie skanera stroną zapisaną do dołu.

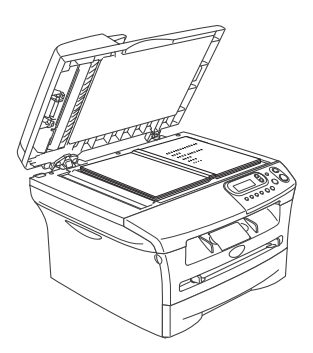

<span id="page-10-1"></span>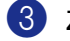

3 Zamknij pokrywę dokumentu.

#### **UWAGA**

Jeżeli dokument jest książką lub jest gruby, nie zamykaj gwałtownie pokrywy ani nie naciskaj na nią.

## <span id="page-11-4"></span><span id="page-11-3"></span><span id="page-11-0"></span>**O papierze**

### <span id="page-11-1"></span>**Zalecany papier**

W celu uzyskania najlepszej jakości drukowania, zalecamy używania następującego papieru.

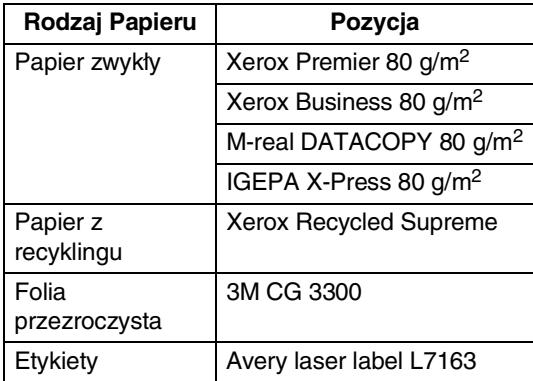

- Używaj papieru, który jest wyprodukowany do kopiowania płaskiego.
- Używaj papieru o gramaturze 75 do 90 g/m2.
- Używaj papieru neutralnego. Nie używaj papieru kwaśnego lub alkalicznego.
- Używaj papieru długo-włóknistego.
- Używaj papieru o zawartości wilgoci około 5%.

### <span id="page-11-2"></span>**Wybieranie dopuszczalnego papieru**

Zalecamy, by przed zakupem większej ilości przetestować papier (zwłaszcza specjalne formaty i rodzaje papieru) w urządzeniu.

Dla optymalnego drukowania używaj zalecanego rodzaju papieru, zwłaszcza papieru zwykłego i folii przezroczystych. W celu uzyskania dalszych informacji o specyfikacji papieru, zadzwoń do najbliższego przedstawiciela sprzedaży lub do miejsca, gdzie kupiłeś urządzenie.

- Używaj etykiet lub folii, które są przeznaczone do używania w drukarkach laserowych.
- Jeżeli używasz papieru specjalnego, a urządzenie ma problemy z jego podawaniem z tacy papieru, spróbuj ponownie używając szczeliny podawania ręcznego.
- W tym urządzeniu możesz używać papieru z recyklingu.

#### **UWAGA**

**Nie** używaj następujących rodzajów papieru lub kopert, mogą one powodować zacięcia papieru i uszkodzenie urządzenia.

#### **Nie używaj:**

- Papieru do drukarek atramentowych;
- Papieru powlekanego, takiego, jak papier powlekany winylem;
- Papieru wstępnie zadrukowanego lub silnie teksturowanego, lub papieru z wytłoczonym nagłówkiem;
- Arkuszy etykiet, które mają usunięte niektóre etykiety;
- Papieru, który został uprzednio zadrukowany;
- Papieru, który nie daje się równo ułożyć;
- Papieru, który jest wyprodukowany z krótkich włókien;
- Papieru uszkodzonego, zwiniętego, zmarszczonego, lub o nieregularnym kształcie.

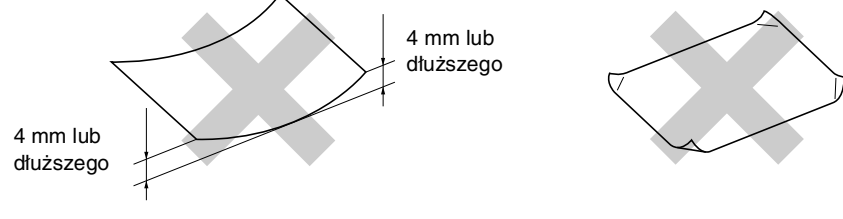

#### **Nie używaj:**

- Kopert, które mają luźną budowę;
- Kopert, które są wytłaczane (posiadają wypukły napis);
- Kopert, które posiadają klamry;
- Kopert, które nie są ostro sprasowane;
- Kopert, które są wstępnie zadrukowane wewnątrz.

#### **Pojemność tac papieru**

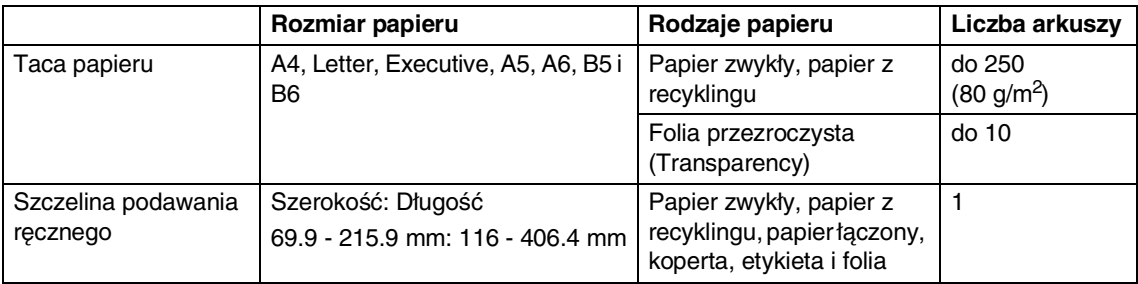

### <span id="page-13-0"></span>**Jak układać papier**

#### <span id="page-13-1"></span>**W celu załadowania papieru lub innego nośnika do szczeliny ręcznego podawania**

Do tej szczeliny możesz wkładać pojedynczo koperty i specjalne nośniki do drukowania. Używaj szczeliny ręcznego podawania do drukowania lub kopiowania na etykietach, kopertach lub grubszym papierze.

Przesuwaj prowadnice papieru dopasowując je do rozmiaru papieru.

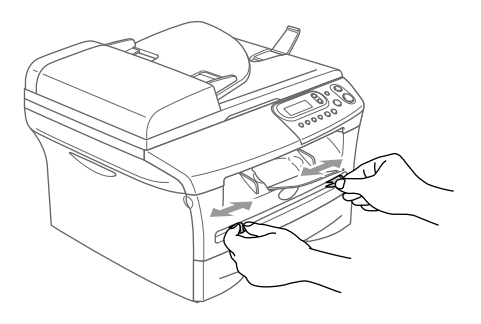

2 Używając obu rąk włóż jeden arkusz papieru do szczeliny ręcznego podawania, aż poczujesz, że przednia krawędź papieru dotknie rolki podawania papieru. Pozwól aby papier poszedł, gdy poczujesz, że urządzenie chwyta papier.

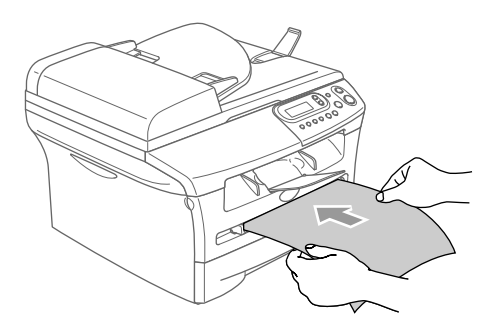

## **Uwaga**

Gdy wkładasz papier do szczeliny ręcznego podawania, pamiętaj proszę o następujących sprawach:

- Strona do drukowania musi być skierowana ku górze.
- Włóż najpierw brzeg prowadzący (górę papieru) i delikatnie popchnij do szczeliny.
- Upewnij się, że papier jest prosty i w prawidłowym położeniu w szczelinie ręcznego podawania. Jeżeli tak nie jest, papier może nie być podawany prawidłowo, co spowoduje przekrzywiony wydruk lub zacięcie papieru.
- Nie wkładaj jednocześnie więcej, niż jednego arkusza lub koperty do szczeliny ręcznego podawania, może to spowodować zacięcie się urządzenia.
- Możesz łatwiej wyjmować mniejsze rozmiary zadrukowanego papieru, jeżeli podniesiesz pokrywę skanera przy pomocy obu rąk, jak pokazano na ilustracji.

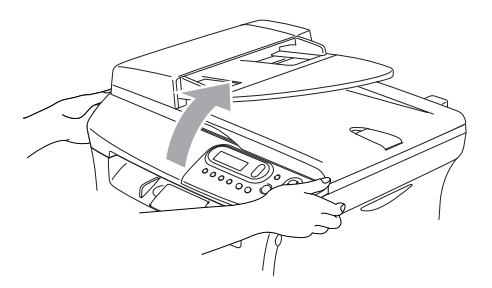

Możesz nadal używać urządzenia, gdy pokrywa skanera jest podniesiona. Możesz przestawić pokrywę skanera do jej położenia spoczynkowego, opuszczając ja przy pomocy obu rąk.

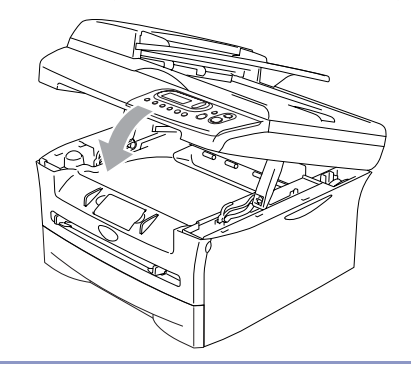

**2**

## <span id="page-14-0"></span>**Programowanie na ekranie**

## <span id="page-14-4"></span><span id="page-14-1"></span>**Programowanie na ekranie**

Urządzenie skonstruowane do łatwego użytkowania z programowaniem na ekranie LCD. Przyjazne dla użytkownika programowanie pomaga wykorzystać wszystkie zalety wszystkich wyborów menu, które urządzenie ma do zaoferowania.

Ponieważ programowanie jest wykonywane na LCD, stworzyliśmy instrukcje ekranowe krok-po-kroku, do pomocy w programowaniu urządzenia. Wszystko, co potrzebujesz, to wykonywanie instrukcji, które poprowadzą przez wybory menu i opcje programowania.

### <span id="page-14-5"></span><span id="page-14-2"></span>**Tabela Menu**

Tabela Menu, która zaczyna się na [stronie](#page-16-1)  [2-3](#page-16-0) pomoże zrozumieć wybory menu i opcje, które znajdują się w programach urządzenia. Gdy zapoznasz się z programowaniem, będziesz mógł używać tabelę Menu, gdy będziesz chciał zmienić swoje ustawienia.

## <span id="page-14-3"></span>**Tryb Menu**

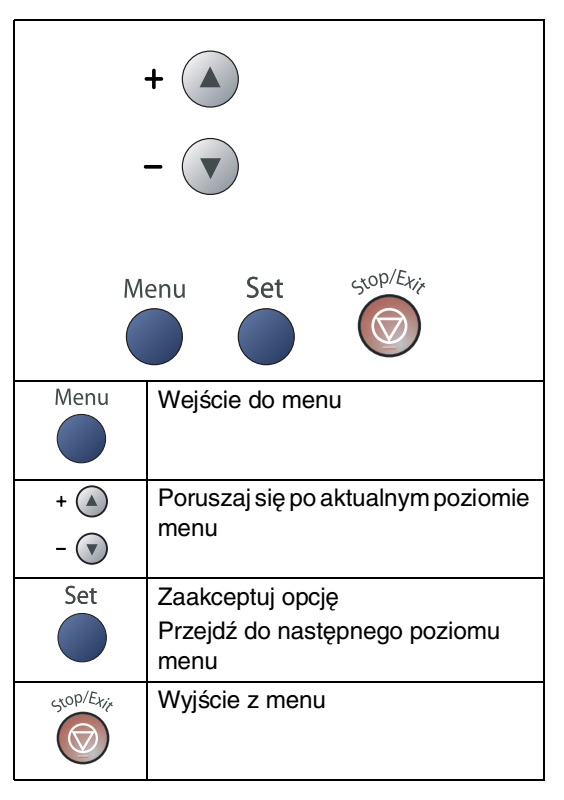

Możesz wejść do trybu menu naciskając **Menu**.

Gdy wejdziesz do menu, naciskaj  $\blacktriangle$  lub  $\triangledown$  w celu poruszania się po menu głównym.

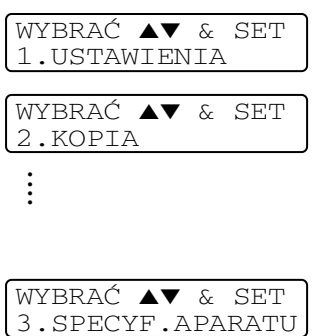

Dla DCP-7010: 3. SPECYF. APARATU Dla DCP-7025: 4.SPECYF.APARATU

Możesz przesuwać się szybciej po każdym poziomie menu, naciskając strzałkę dla wymaganego kierunku:  $\widehat{(\bullet)}$  lub  $\widehat{(\bullet)}$ .

Wybierz opcje naciskając **Set (Ustaw)** gdy ta opcja pojawi się na wyświetlaczu LCD.

Wyświetlacz LCD pokaże teraz następny poziom menu.

Naciskaj <sup>1</sup> lub v w celu przesuwania się do następnego wyboru menu.

#### Naciśnij **Set (Ustaw)**.

Gdy zakończysz konfigurowanie opcji, wyświetlacz LCD pokaże AKCEPTACJA. Rozdział 2

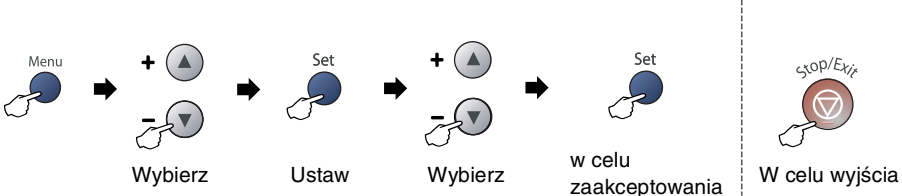

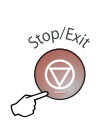

 $\overline{\phantom{a}}$ 

<span id="page-16-2"></span><span id="page-16-1"></span><span id="page-16-0"></span>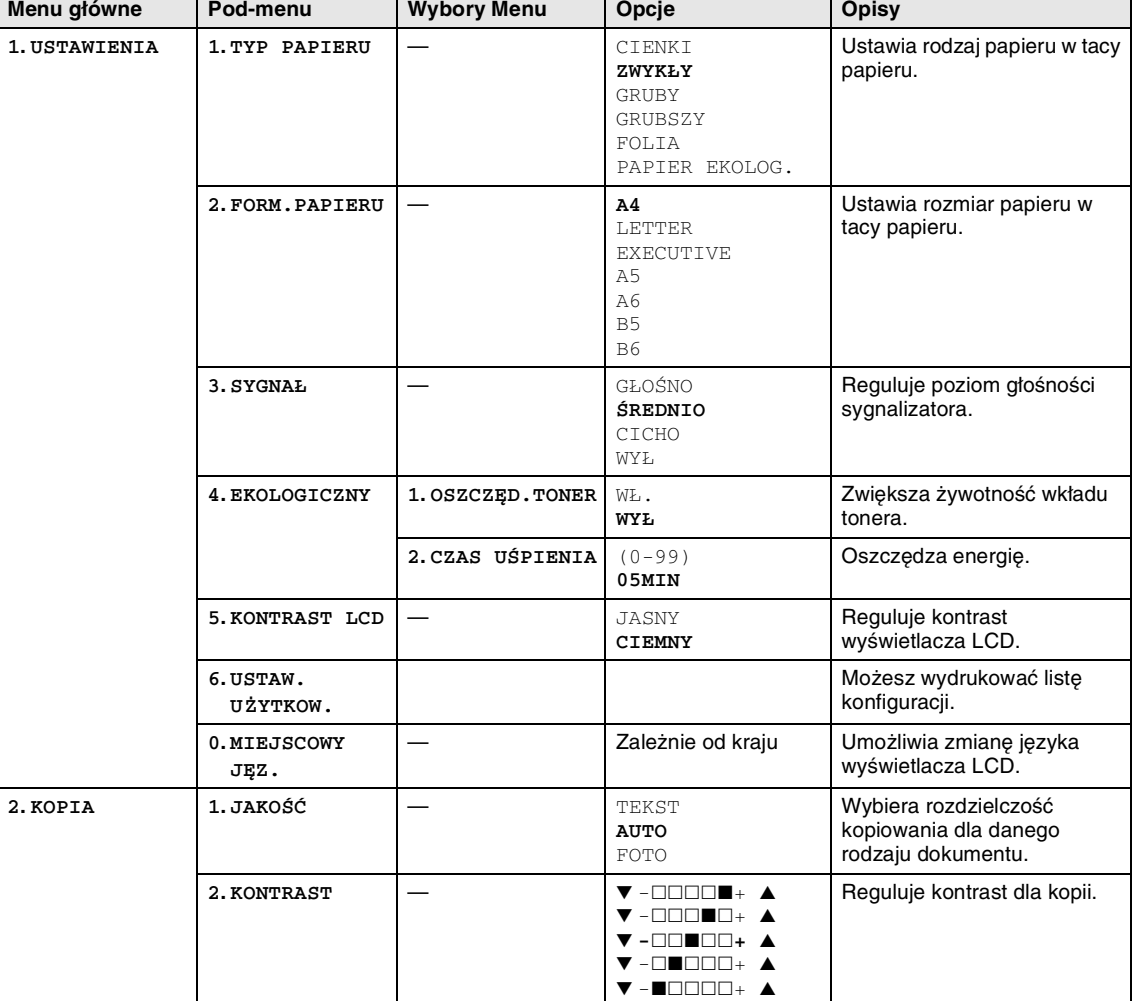

## **Uwaga**

Ustawienia fabryczne są pokazane wytłuszczonym drukiem (Bold).

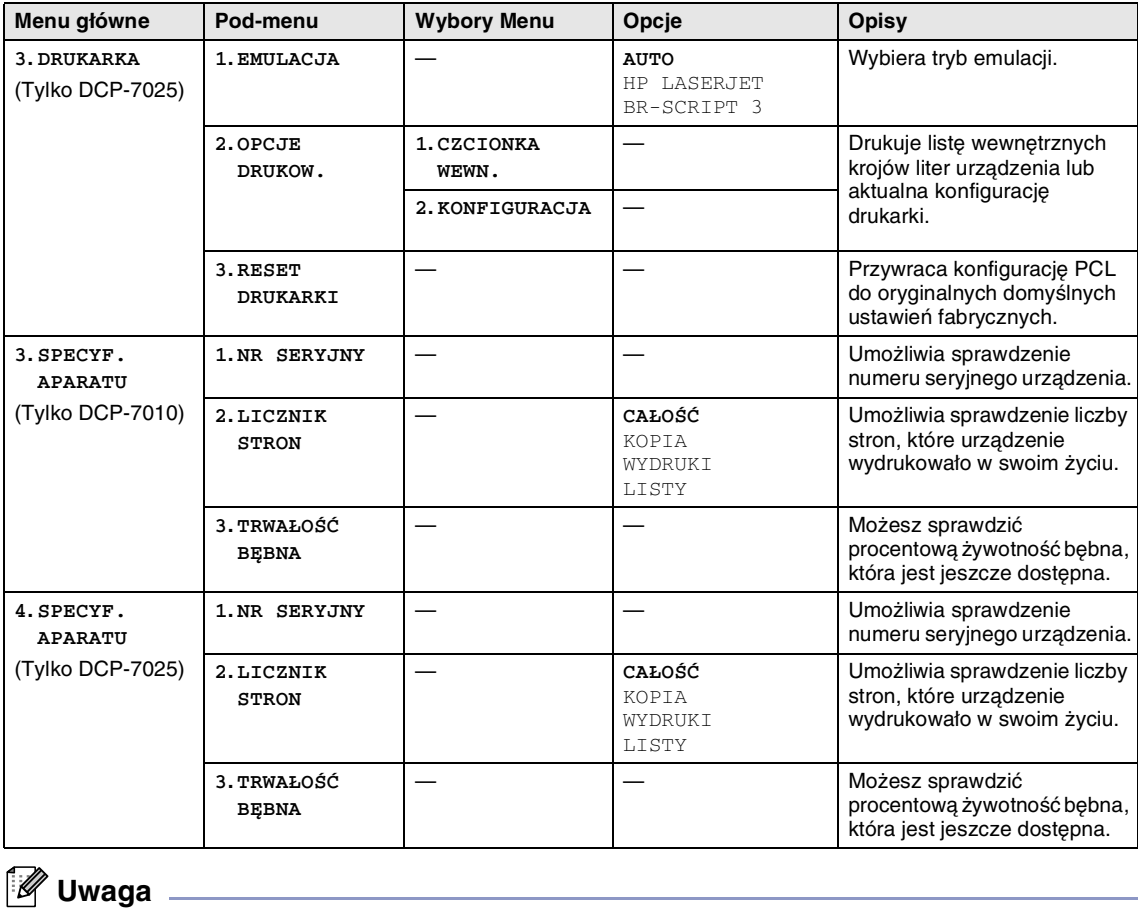

Ustawienia fabryczne są pokazane wytłuszczonym drukiem (Bold).

```
3
```
## <span id="page-18-6"></span><span id="page-18-0"></span>**Tworzenie kopii**

## <span id="page-18-1"></span>**Używanie urządzenia jako kopiarki**

Możesz używać to urządzenie jako kopiarki, tworząc jednocześnie do 99 kopii.

Obszar możliwy do drukowania w urządzeniu zaczyna się około 2 mm od obu brzegów i 3 mm od góry lub dołu papieru.

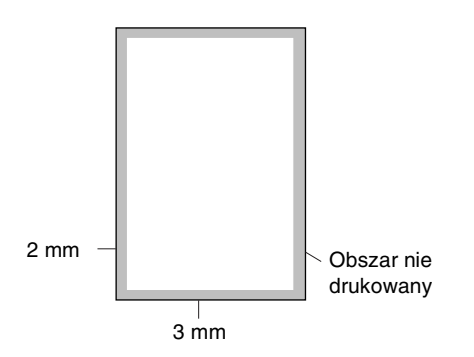

### **Uwaga**

Obszar możliwy do drukowania pokazany powyżej jednej kopii lub kopiowania 1 do 1 przy użyciu papieru formatu A4. Obszar możliwy do drukowania zmienia się dla innych formatów papieru.

### <span id="page-18-8"></span><span id="page-18-2"></span>**Wykonywanie pojedynczej kopii**

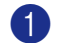

Włóż dokument.

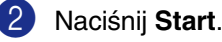

—**LUB**—

Naciśnij **Number of Copies (Liczba kopii)**, a następnie naciśnij i przytrzymaj  $\bigcirc$  lub  $\bigcirc$  w celu zwiększenia lub zmniejszenia liczby kopii.

2 Naciskaj **Number of Copies (Liczba kopii)** wielokrotnie, aż ukaże się wymagana liczba kopii (do 99).

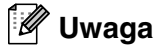

Tylko DCP-7025: W celu sortowania kopii, naciśnij **Options (Opcje)** i **a** lub **v** w celu wybrania PLIK/SORT.

<span id="page-18-5"></span><span id="page-18-3"></span>**Wykonywanie wielu kopii**

<span id="page-18-7"></span>Włóż dokument.

3 Naciśnij **Start**.

## <span id="page-18-4"></span>**Zatrzymanie kopiowania**

W celu zatrzymania kopiowania, naciśnij **Stop/Exit (Stop/Zakończ)**.

## <span id="page-19-1"></span><span id="page-19-0"></span>**Używanie tymczasowych klawiszy Kopiowania**

Gdy chcesz szybko zmienić ustawienia kopiowania tymczasowo dla następnej kopii, użyj klawiszy Tymczasowego kopiowania (Temporary Copy). Możesz stosować różne kombinacje.

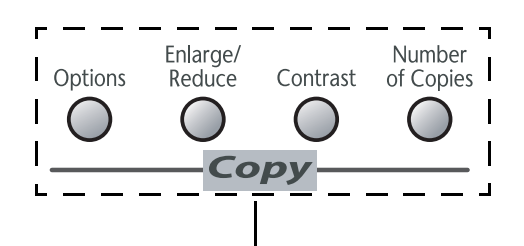

**Klawisze tymczasowego kopiowania**

- **Uwaga**
- Urządzenie powraca do swojej domyślnej konfiguracji po 60 sekundach od zakończenia kopiowania.
- Możesz zapisać ustawienia jakości i kontrastu, które używasz najczęściej, ustawiając je jako domyślne.

### <span id="page-20-1"></span><span id="page-20-0"></span>**Zmiana konfiguracji tymczasowego kopiowania**

Używaj klawisza **Options (Opcje)** do szybkiego ustawiania następujących tymczasowych konfiguracji kopiowania dla następnej kopii.

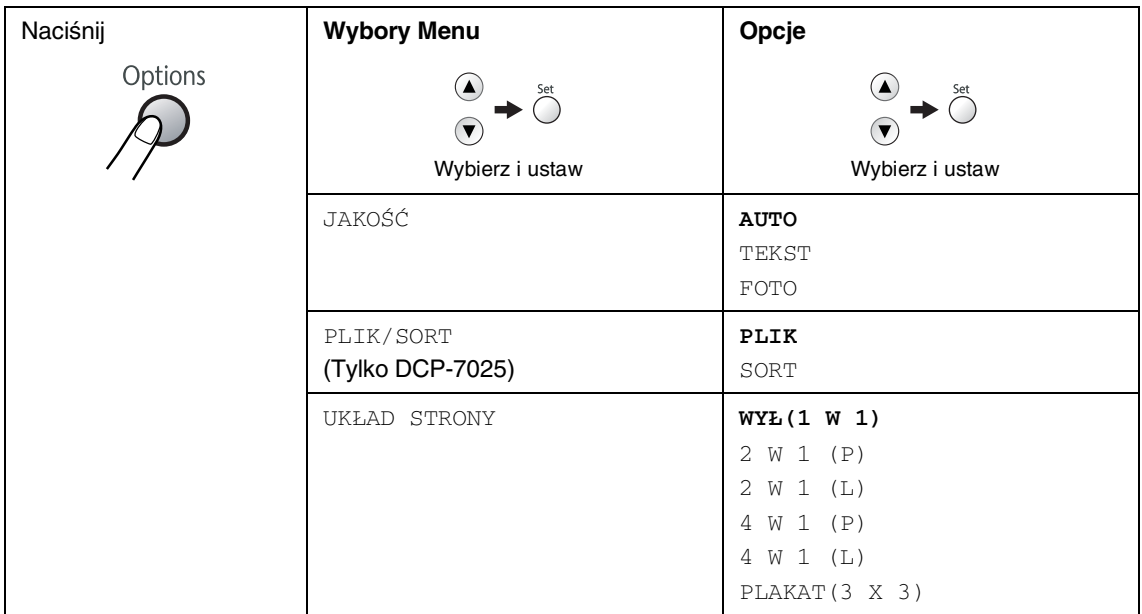

### **Uwaga**

Ustawienia fabryczne są pokazane wytłuszczonym drukiem (Bold).

Po wybraniu konfiguracji poprzez naciśnięcie **Set (Ustaw)**, wyświetlacz LCD pokaże USTAW. TYMCZAS..

Naciśnij **Start** jeżeli zakończyłeś wybieranie konfiguracji.

**4**

## <span id="page-21-0"></span>**Ważne informacje**

### <span id="page-21-3"></span><span id="page-21-1"></span>**Specyfikacja IEC 60825-1**

To urządzenie jest urządzeniem laserowym Klasy 1 laser zgodnie z definicją specyfikacji IEC 60825-1. Etykieta pokazana poniżej jest nakładana w krajach, w których jest to wymagane.

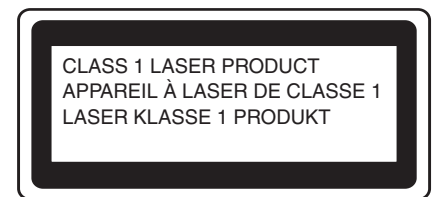

To urządzenie posiada diodę laserową Klasy 3B, która wytwarza niewidzialne promieniowanie laserowe w zespole skanera. Zespół skanera nie powinien być w żadnych okolicznościach otwierany.

#### **Dioda laserowa**

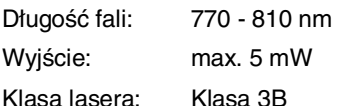

#### **OSTRZEŻENIE**

Używanie sterowań lub regulacji albo wykonywanie procedur innych, niż podane w tej książce może spowodować niebezpieczne narażenie się na promieniowanie.

### <span id="page-21-2"></span>**Odłącz urządzenie**

Ten wyrób musi być instalowany przy gniazdku elektrycznym, które jest łatwo dostępne. W przypadku zagrożenia trzeba odłączyć kabel zasilania od gniazdka sieciowego w celu całkowitego odcięcia zasilania.

### **Zakłócenia radiowe (tylko Model 220-240V)**

Ten produkt jest zgodny z EN55022 (CISPR Publikacja 22)/Klasa B.

 Przed używaniem tego produktu upewnij się, że używasz następujących kabli interfejsu.

- 1 Ekranowany kabel interfejsu równoległego ze skręcanymi parami przewodów, który jest oznakowany "IEEE 1284 compliant". Długość tego kabla nie może przekraczać 2.0 metrów.
	- 2 Kabel USB. Długość tego kabla nie może przekraczać 2.0 metrów.

#### <span id="page-22-1"></span>Rozdział 4

#### <span id="page-22-0"></span>**Ważne instrukcje bezpieczeństwa**

- Przeczytaj wszystkie te instrukcje.
- 2 Zachowaj je dla późniejszego korzystania.
- 3 Przestrzegaj wszystkich ostrzeżeń i instrukcji naniesionych na produkcie.
- 4 Odłącz ten produkt od gniazdka ściennego przed czyszczeniem wnętrza urządzenia. Nie używaj płynnych ani aerozolowych środków czyszczących. Do czyszczenia używaj zwilżonej szmatki.
- 5 Nie używaj tego produktu w pobliżu wody.
- 6 Nie umieszczaj tego produktu na niestabilnym wózku, podstawce, lub stole. Ten produkt może spaść, co spowoduje poważne uszkodzenia produktu.
- 7 Szczeliny i otwory w obudowie i z tyłu lub w dnie są przeznaczone do wentylacji; w celu zapewnienia niezawodnego działania produktu i w celu zabezpieczenia go przed przegrzaniem te otwory nie mogą być zablokowane ani przykryte. Te otwory nie powinny być nigdy blokowane przez umieszczanie produktu na łóżku, tapczanie, dywanie lub innej podobnej powierzchni. Ten produkt nigdy nie powinien być umieszczany przy lub nad kaloryferem lub grzejnikiem. Ten produkt nigdy nie powinien być umieszczany w zabudowie, dopóki nie zostanie zapewniona prawidłowa wentylacja.
- $8$  Ten produkt powinien być zasilany z takiego źródła zasilania, jakie podano na etykiecie. Jeżeli nie jesteś pewien, jakiego typu zasilanie jest dostępne, skontaktuj się z dealerem lub z miejscowym przedsiębiorstwem energetycznym.
- 9 Używaj tylko przewodu zasilającego dostarczonego z tym urządzeniem.
- 0 Ten produkt jest wyposażony w 3-stykową wtyczkę z uziemieniem. Ta wtyczka będzie pasować tylko do gniazdka z uziemieniem. Jest to funkcja bezpieczeństwa. Jeżeli nie możesz włączyć wtyczki do gniazdka, wezwij elektryka, by wymienił przestarzałe gniazdko. Nie zmieniaj przeznaczenia uziemionej wtyczki.
- K Nie pozwalaj, aby cokolwiek leżało na przewodzie zasilania. Nie umieszczaj tego produktu tam, gdzie ludzie będą przechodzić przez przewód.
- B Nie umieszczaj niczego przed urządzeniem, co będzie blokować drukowanie. Nie umieszczaj niczego na drodze drukowania.
- C Odczekaj, aż strony wyjdą z urządzenia, zanim je podniesiesz.
- 14 Odłącz ten produkt od gniazdka zasilania i zgłoś obsługę do personelu Serwisu autoryzowanego w następujących sytuacjach:
	- Gdy przewód zasilania jest uszkodzony lub nadpalony.
	- Jeżeli do produktu został wlany płyn.
	- Jeżeli produkt został narażony na deszcz lub wodę.
	- Jeżeli produkt nie działa normalnie, gdy przestrzegane są instrukcje obsługi. Reguluj tylko te regulacje, które są ujęte w instrukcjach obsługi. Niewłaściwe wyregulowanie innych regulatorów może spowodować uszkodzenie i często będzie wymagało dużej pracy wykwalifikowanego technika w celu przywrócenia normalnego działania produktu.
	- Jeżeli ten produkt został upuszczony lub obudowa została uszkodzona.
	- Jeżeli produkt wykazuje wyraźną zmianę zachowania, sygnalizując potrzebę obsługi serwisowej.
- E W celu ochrony produktu przed przepięciami w zasilaniu, zalecamy używanie urządzenia zabezpieczającego zasilanie (Surge Protector).

**16** W celu zmniejszenia ryzyka pożaru, porażenia elektrycznego i obrażenia osób, proszę zwrócić uwagę na następujące:

- Nie używać tego produktu przy urządzeniach, które korzystają z wody, basenie pływackim lub w mokrej piwnicy.
- Używaj tylko przewodu zasilającego dostarczonego z tym urządzeniem.

#### <span id="page-23-0"></span>**Znaki towarowe**

Logo Brother jest zarejestrowanym znakiem towarowym Brother Industries, Ltd.

Logo Brother jest zarejestrowanym znakiem towarowym Brother Industries, Ltd.

Multi-Function Link jest zarejestrowanym znakiem towarowym Brother International Corporation.

© Copyright 2004 Brother Industries, Ltd. Wszelkie prawa zastrzeżone.

Windows oraz Microsoft są zarejestrowanymi znakami towarowymi Microsoft w USA i innych państwach.

Macintosh oraz True Type są zarejestrowanymi znakami towarowymi Apple Computer, Inc.

PaperPort oraz OmniPage OCR są zarejestrowanymi znakami towarowymi ScanSoft, Inc.

Presto! PageManager jest zarejestrowanym znakiem towarowym NewSoft Technology Corporation.

Każda firma, której nazwa oprogramowania jest wymieniona w tym podręczniku posiada Umowe Licencji Oprogramowania dotyczącą programów będących jej własnością.

**Wszystkie inne nazwy marki i produktu wymienione w tym Podręczniku Użytkownika oraz Podręczniku Użytkownika Oprogramowania są zarejestrowanymi znakami towarowymi odpowiednich firm.**

**5**

## <span id="page-24-6"></span><span id="page-24-3"></span><span id="page-24-0"></span>**Usuwanie niesprawności i rutynowa obsługa konserwacyjna**

## <span id="page-24-1"></span>**Usuwanie niesprawności**

### <span id="page-24-2"></span>**Komunikaty błędów**

Jak w każdym skomplikowanym wyrobie biurowym, mogą wystąpić błędy. Jeśli tak się zdarzy, urządzenie rozpozna problem i wyświetli komunikat błędu. Najczęściej występujące komunikaty błędów są pokazane poniżej.

Możesz sam naprawić większość problemów. Jeżeli potrzebujesz dalszej pomocy, Centrum Rozwiązań Brother (Brother Solutions Center) oferuje ostatnie FAQs (najczęściej zadawane pytania) i wskazówki usuwania niesprawności.

Odwiedź naszą stronę<http://solutions.brother.com>

<span id="page-24-5"></span><span id="page-24-4"></span>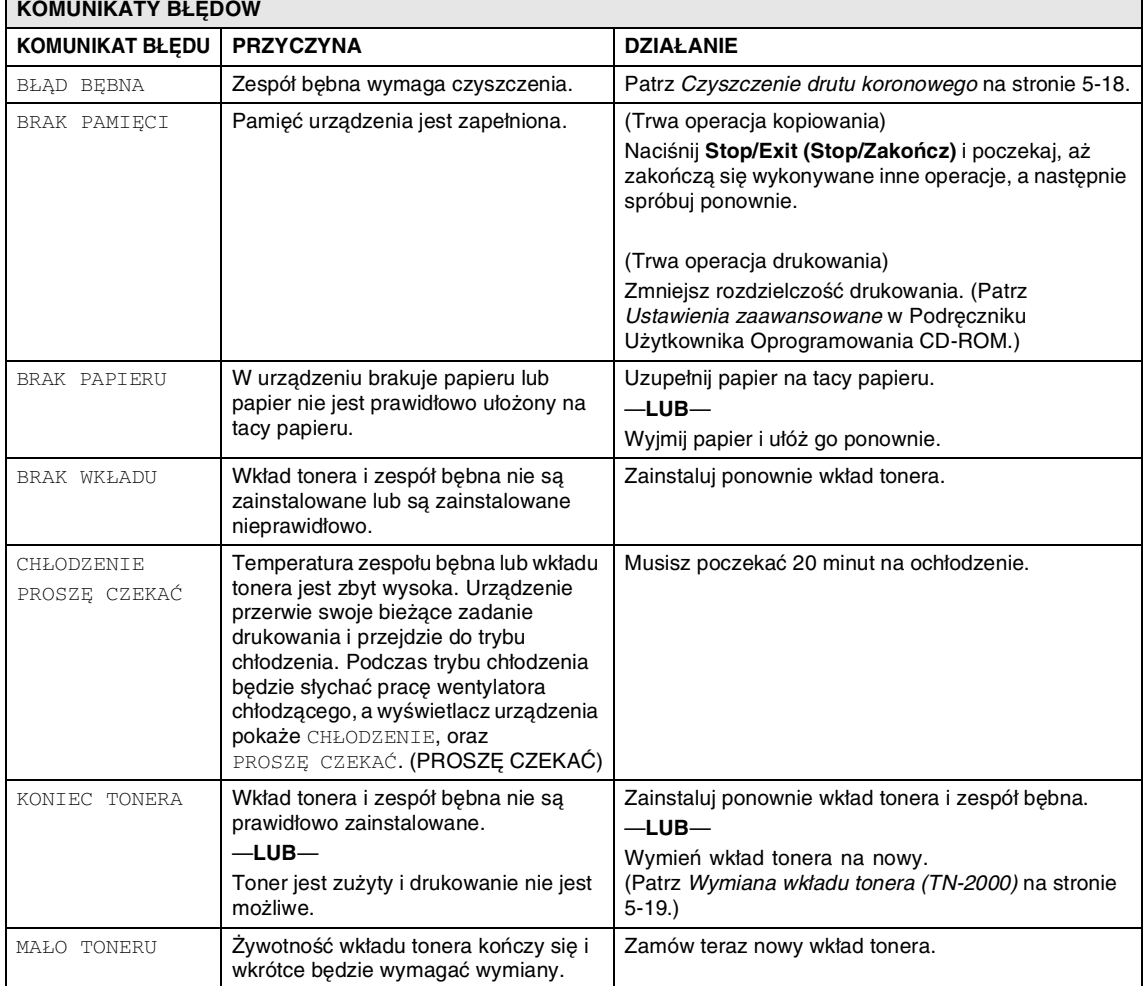

<span id="page-25-2"></span><span id="page-25-1"></span><span id="page-25-0"></span>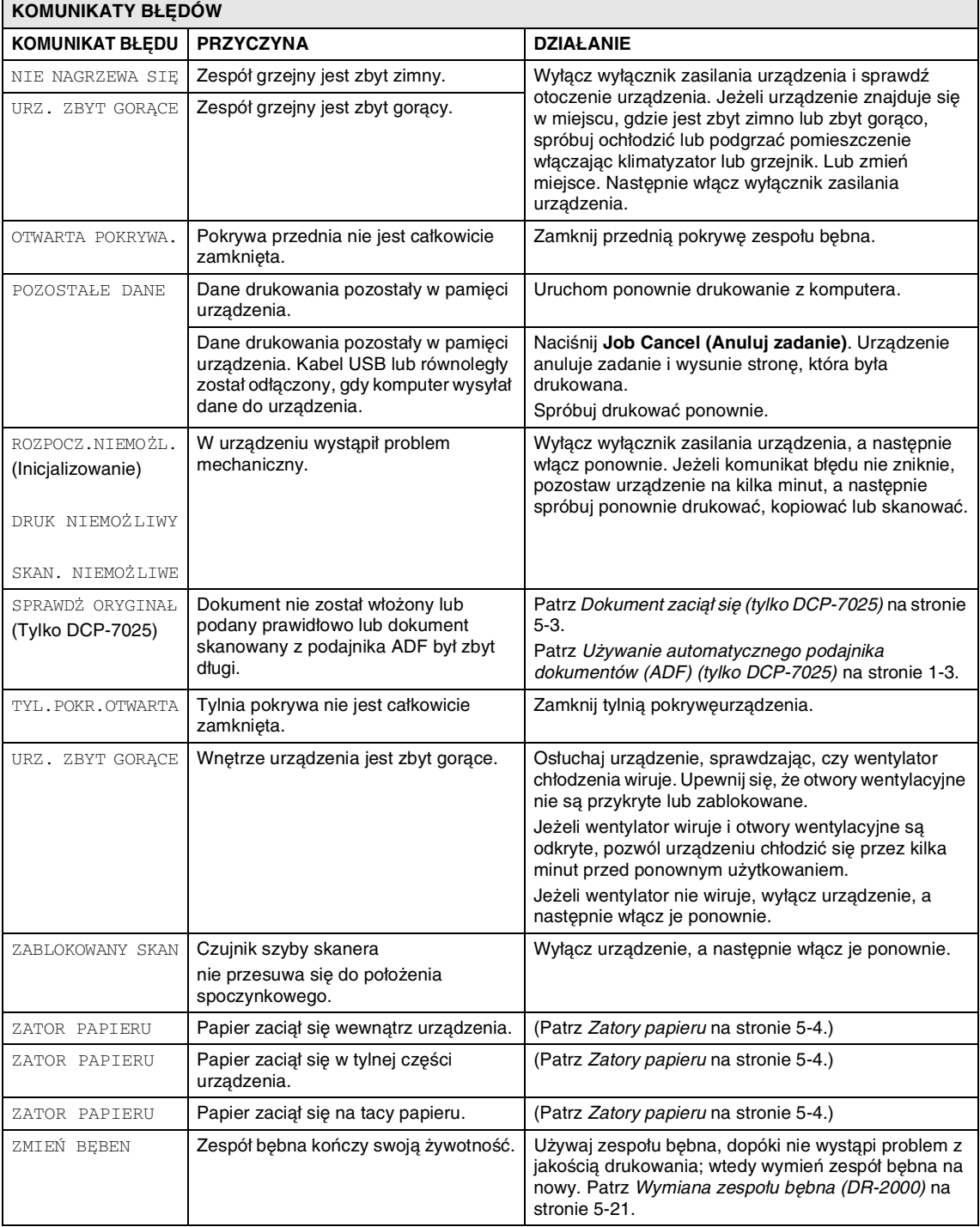

### <span id="page-26-1"></span><span id="page-26-0"></span>**Dokument zaciął się (tylko DCP-7025)**

Jeżeli dokument zaciął się, wykonuj kroki podane niżej.

Dokumenty mogą się zacinać, jeżeli nie są one ułożone lub podawane prawidłowo, lub jeżeli są za długie. W celu usunięcia zacięcia dokumentu wykonuj kroki podane niżej.

1 Wyjmij z podajnika ADF papier, który nie zaciął się.

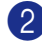

2 Otwórz pokrywę podajnika ADF.

3 Wyciągnij zacięty dokument w lewą stronę.

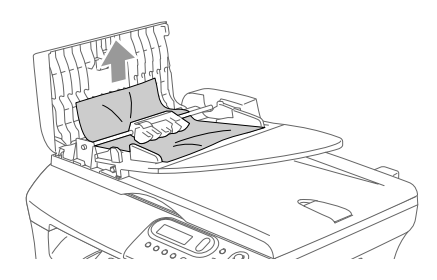

4 Zamknij pokrywę podajnika ADF.

5 Naciśnij **Stop/Exit (Stop/Zakończ)**.

#### **Dokument zaciął się wewnątrz podajnika ADF**

1 Wyjmij z podajnika ADF pozostały papier, który nie zaciął się.

- 2 Podnieś pokrywę dokumentu.
- 

3 Wyciągnij zacięty dokument w stronę prawą.

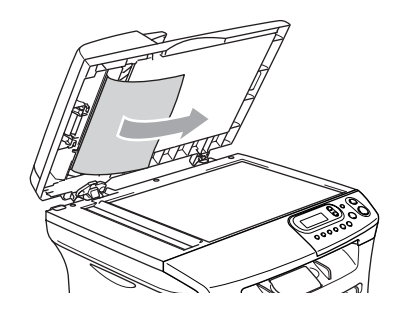

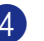

4 Zamknij pokrywę dokumentu.

- 5 Naciśnij **Stop/Exit (Stop/Zakończ)**. —**LUB**—
- Wyciągnij zacięty dokument w stronę prawą.

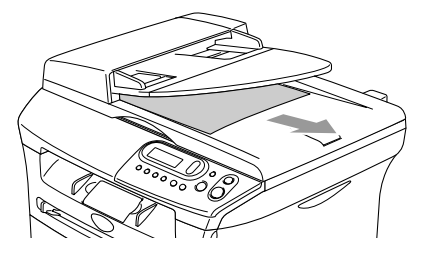

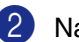

2 Naciśnij **Stop/Exit (Stop/Zakończ)**.

### <span id="page-27-1"></span><span id="page-27-0"></span>**Zatory papieru**

W celu usunięcia zatoru papieru proszę wykonywać czynności podane w tym rozdziale.

#### **Papier zaciął się wewnątrz urządzenia**

- 1 Wyciągnij całkowicie tacę papieru z urządzenia.
- 2 Wyciągnij zaciety papier w górę i poprzez otwór tacy papieru.

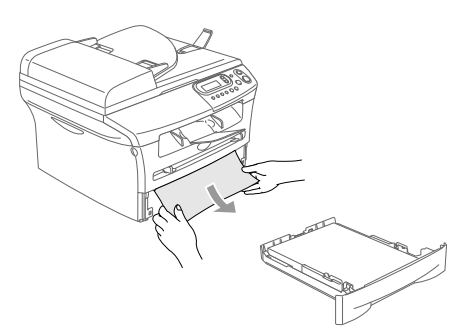

3 Otwórz pokrywę przednią.

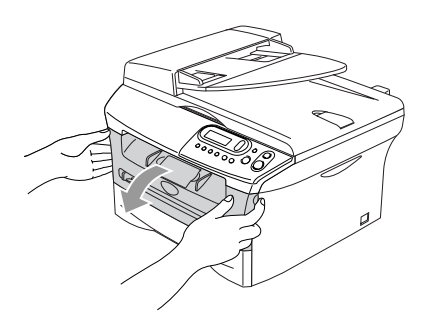

4 Wyjmij zespół bębna i wkładu tonera. Zacięty papier może być wyciągnięty z wkładem tonera i zespołem bębna, lub może to uwolnić papier, tak, że będziesz mógł wyciągnąć go przez otwór tacy papieru.

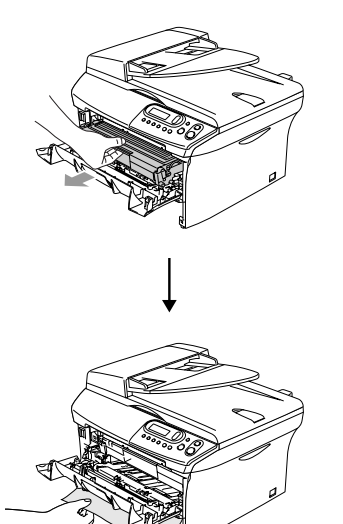

5 Jeżeli nie możesz łatwo wyjąć zespołu bębna i wkładu tonera, nie używaj dodatkowej siły. Zamiast tego, podnieś pokrywę skanera i używając obu rąk ostrożnie wyciągaj zacięty papier w górę i przez otwór tacy papieru.

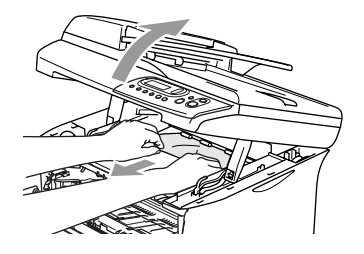

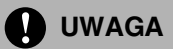

W celu uniknięcia uszkodzenia urządzenia przez elektryczność statyczną, nie dotykaj elektrod pokazanych na poniższym schemacie.

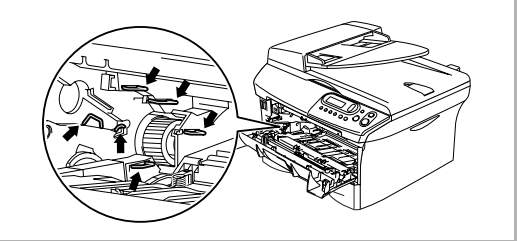

6 Wstaw zespół bębna i wkładu tonera ponownie do urządzenia.

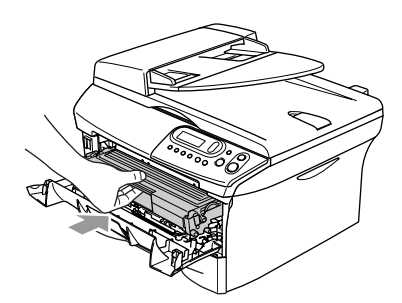

7 Zamknij pokrywę przednią.

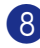

8 Wstaw tacę papieru do urządzenia.

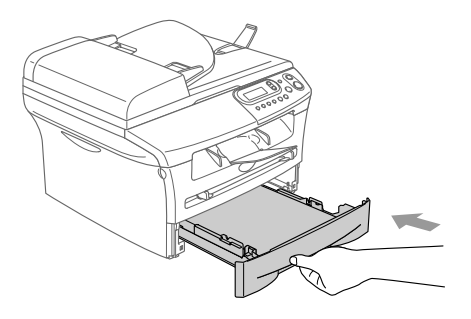

#### **Papier zaciął się w tylnej części urządzenia**

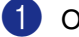

1 Otwórz pokrywę przednią.

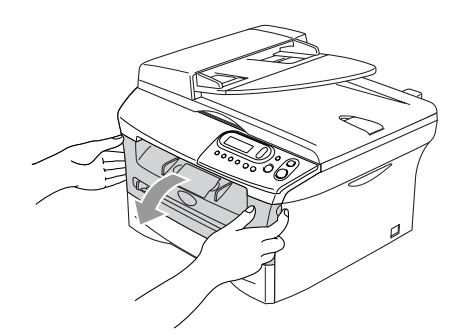

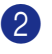

2 Wyciągnij zespół bębna i wkładu tonera.

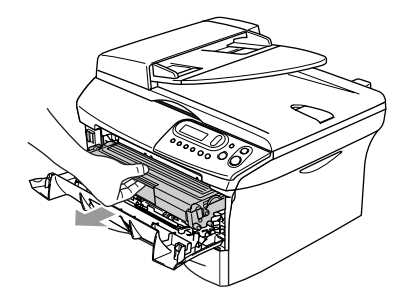

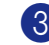

3 Otwórz pokrywę tylnią.

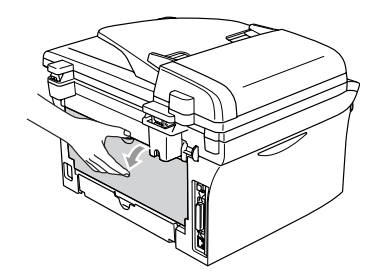

- 
- 4 Pociągnij do siebie języczek w celu otwarcia pokrywy tylnej pochylni.

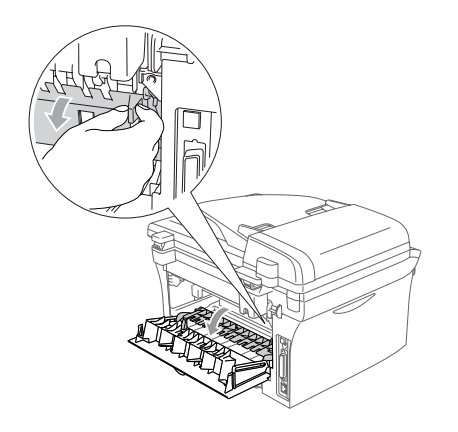

5 Wyciągnij zacięty papier z zespołu grzejnego. Jeżeli zacięty papier nie może być łatwo wyciągnięty, jedną ręką naciskaj w dół niebieski języczek, jednocześnie wyciągając papier drugą ręką.

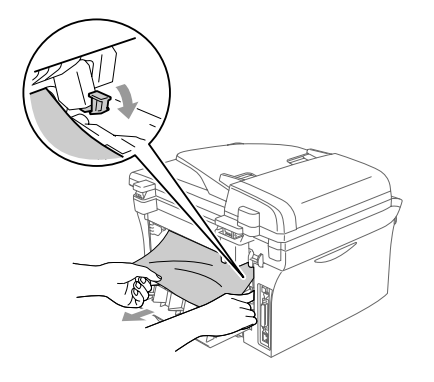

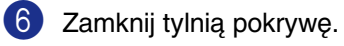

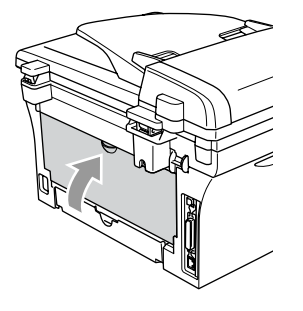

- 
- 7 Wstaw zespół bębna i wkładu tonera ponownie do urządzenia.

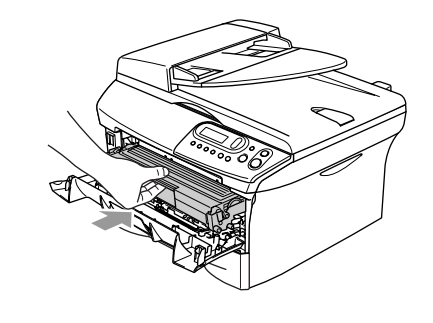

8 Zamknij pokrywę przednią.

#### **Papier zaciął się wewnątrz zespołu bębna i wkładu tonera**

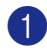

1 Otwórz pokrywę przednią.

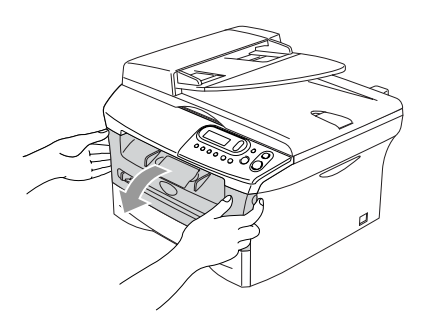

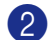

2 Wyciągnij zespół bębna i wkładu tonera.

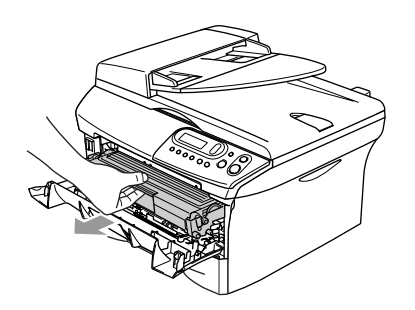

3 Naciskaj w dół dźwignię blokującą z lewej strony i wyciągaj wkład tonera z zespołu bębna. Wyjmij zacięty papier, jeżeli jest on wewnątrz zespołu bębna.

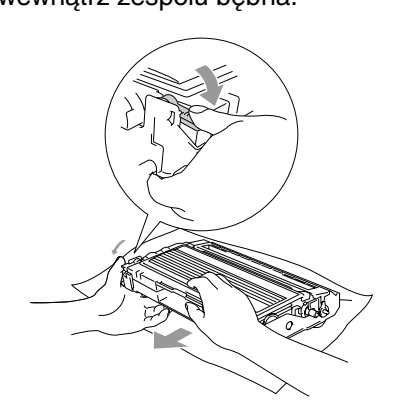

4 Wstaw ponownie wkład tonera do zespołu bębna, aż do zaskoczenia na miejsce. Jeżeli wstawisz go prawidłowo, dźwignia blokująca podniesie się automatycznie.

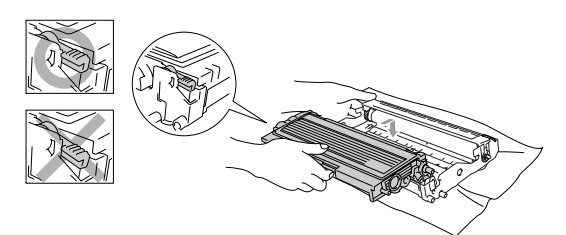

5 Wstaw ponownie zespół bębna i wkładu tonera do urządzenia.

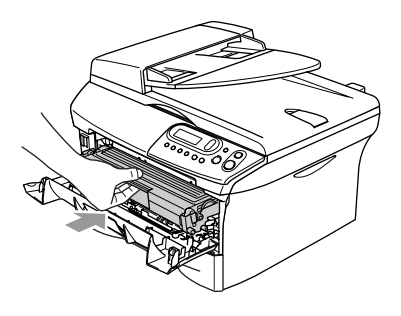

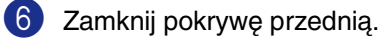

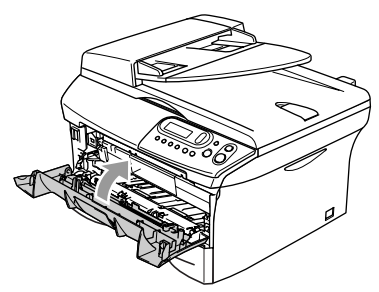

### <span id="page-31-0"></span>**Jeżeli masz problemy z urządzeniem**

Jeżeli uważasz, że jest problem w urządzeniu, sprawdź poniższy schemat i wykonuj wskazówki usuwania niesprawności.

Centrum Rozwiązań Brother oferuje najnowsze FAQs (często zadawane pytania) i wskazówki usuwania niesprawności.

Odwiedź naszą stronę internetową [http://solutions.brother.com/](http://solutions.brother.com).

<span id="page-31-3"></span><span id="page-31-2"></span><span id="page-31-1"></span>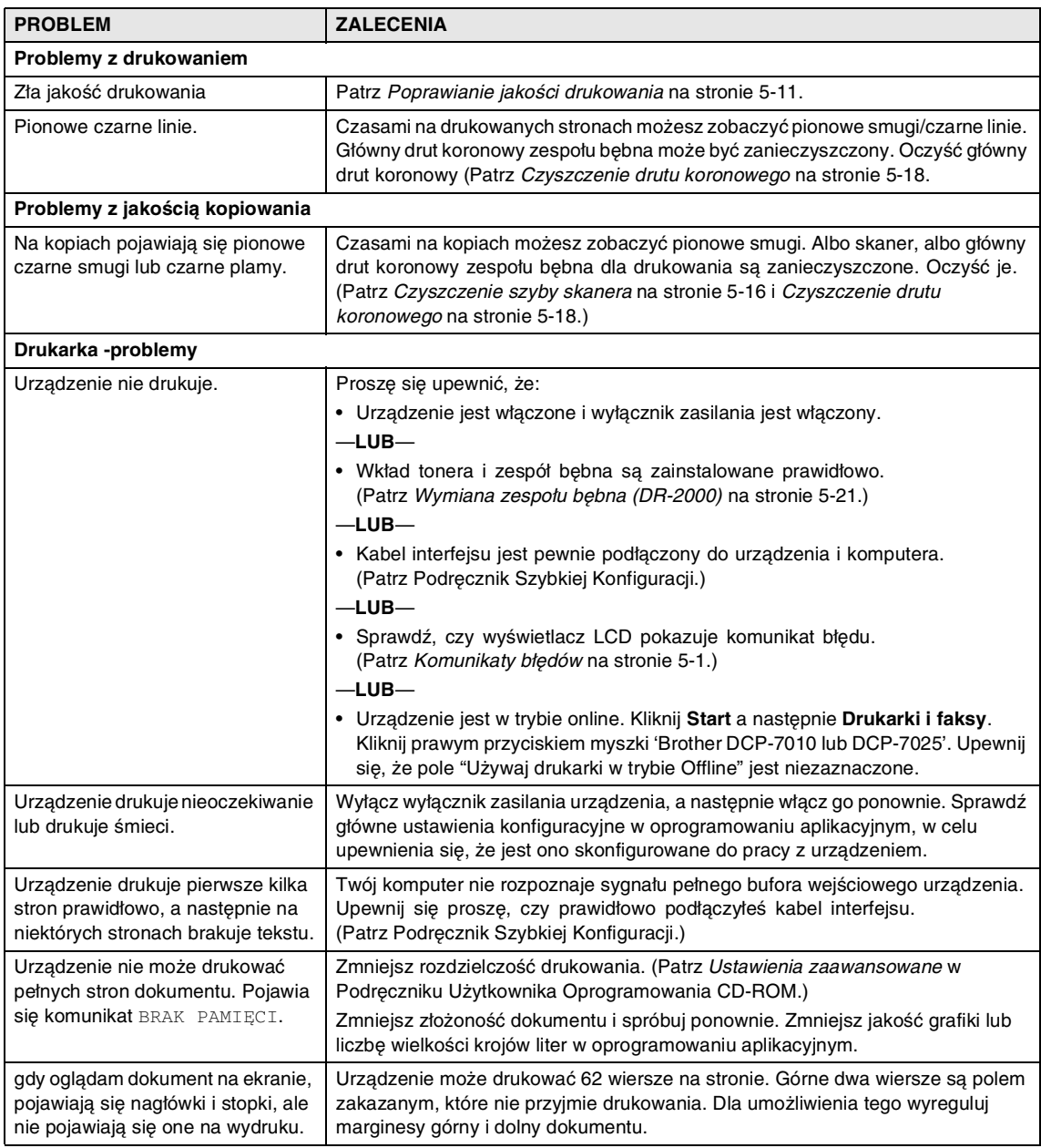

<span id="page-32-0"></span>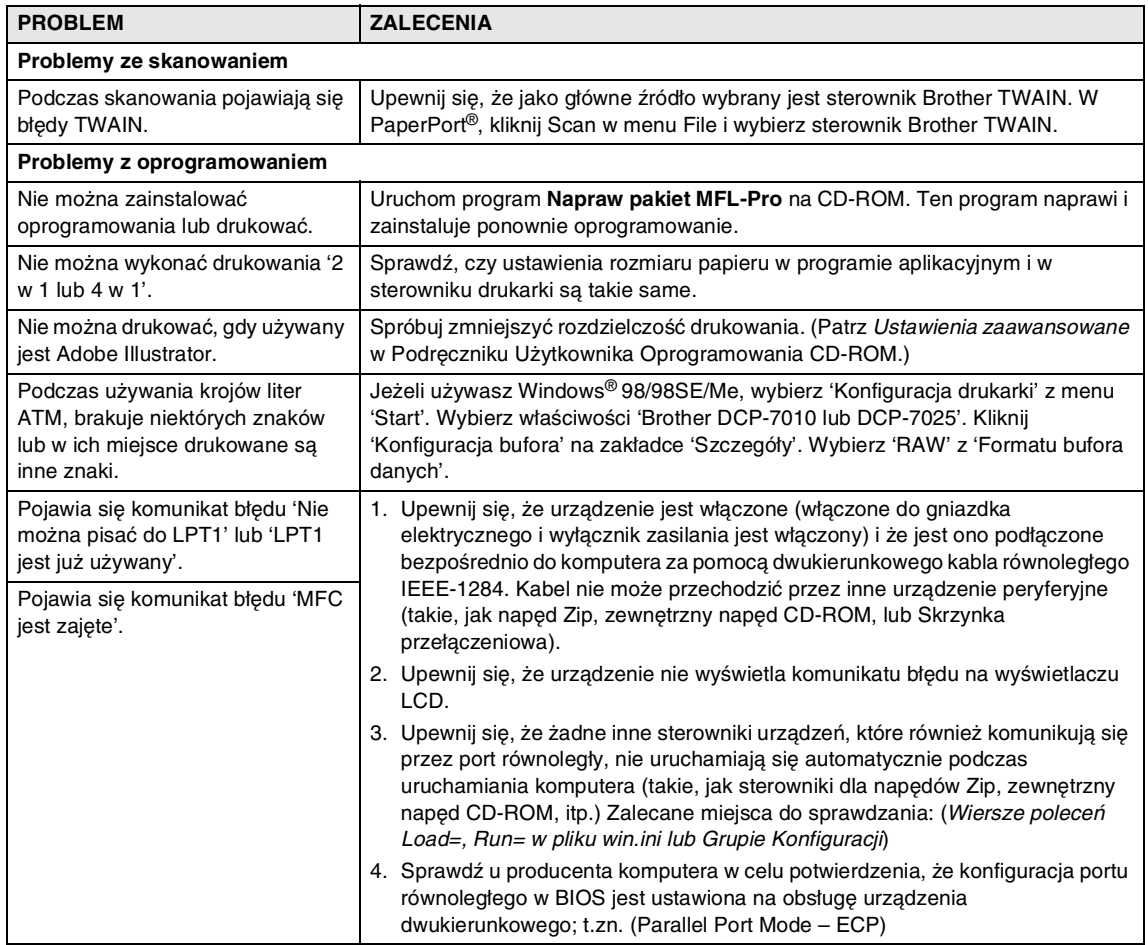

<span id="page-33-1"></span><span id="page-33-0"></span>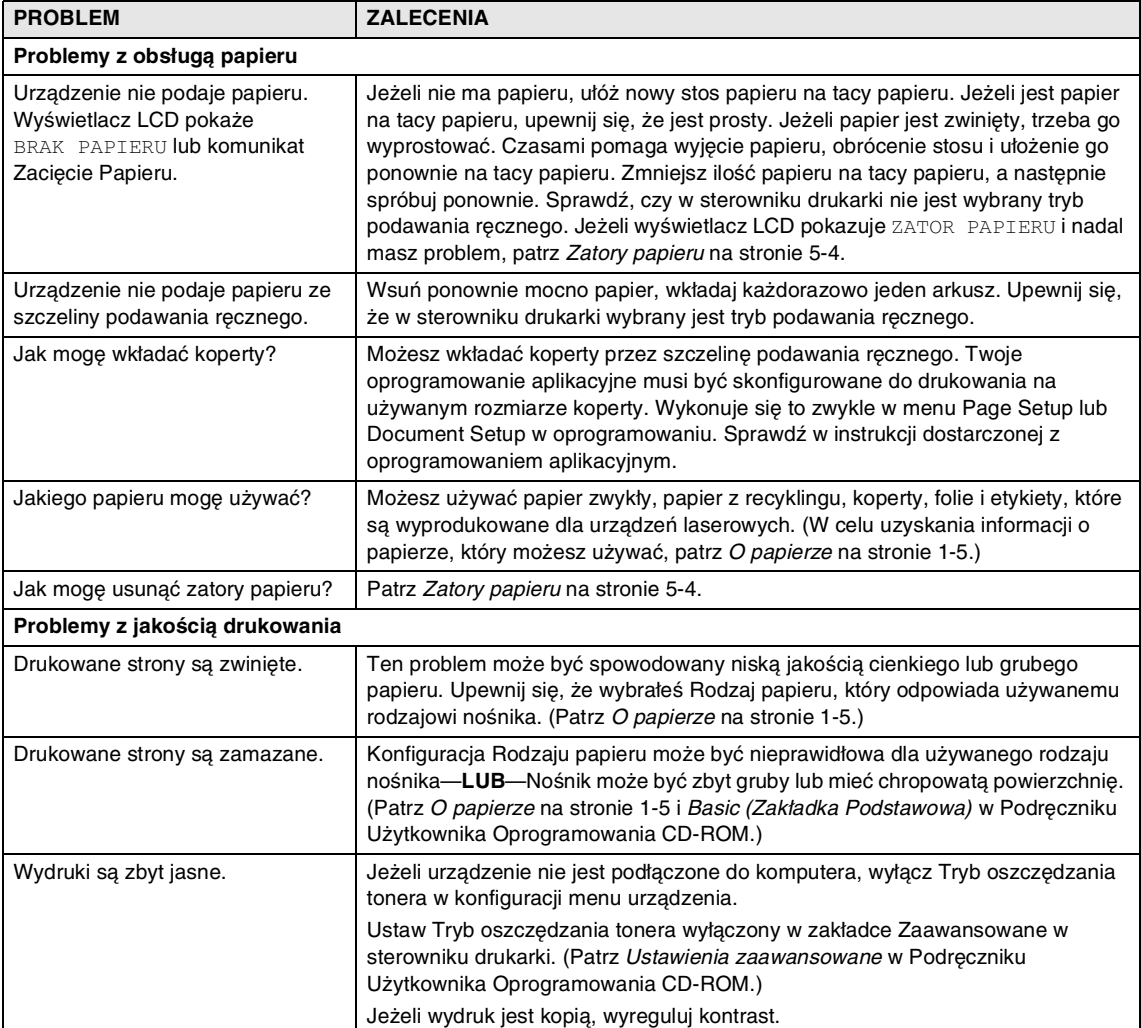

## <span id="page-34-1"></span><span id="page-34-0"></span>**Poprawianie jakości drukowania**

Ten rozdział podaje informacje z następujących tematów:

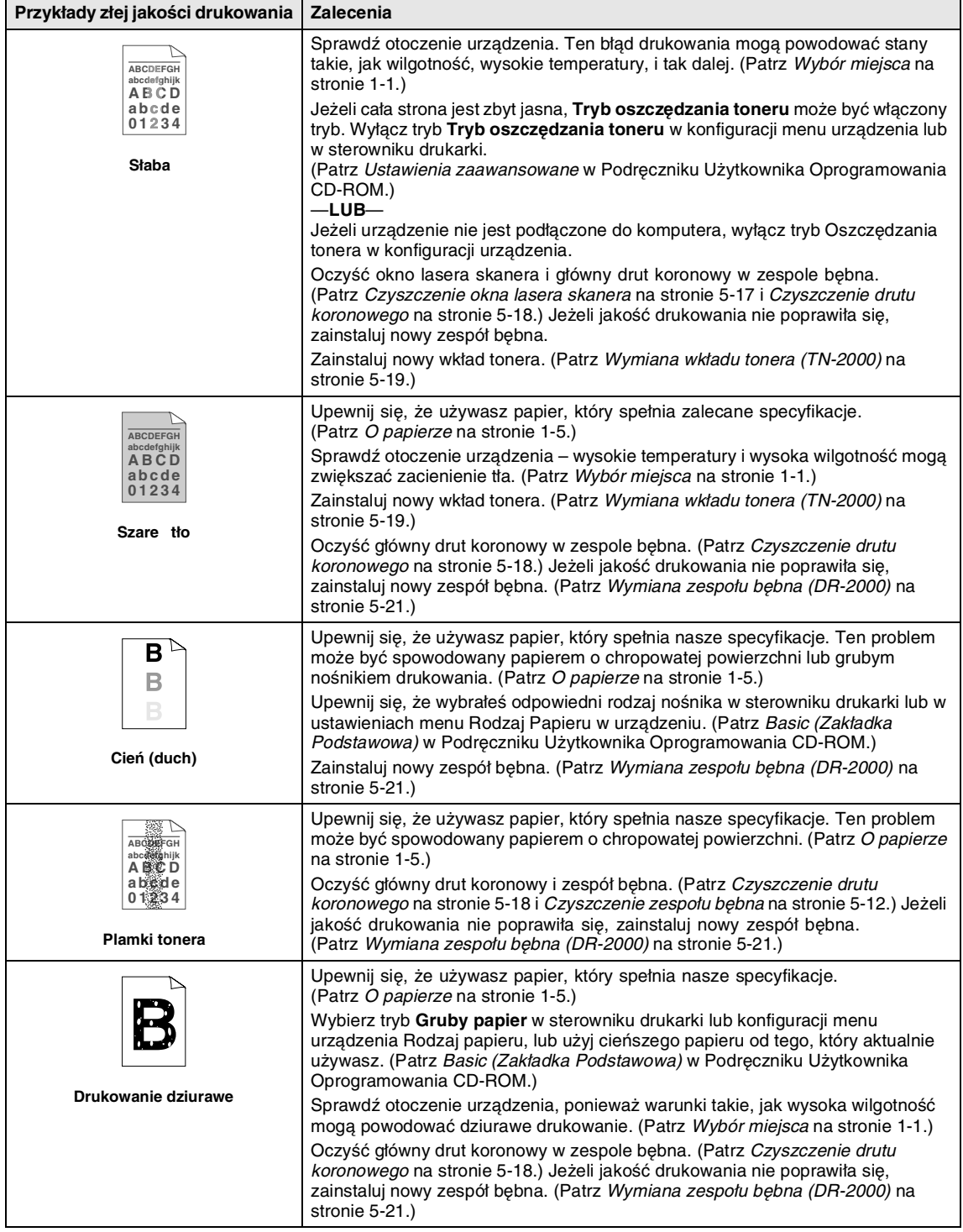

<span id="page-35-1"></span><span id="page-35-0"></span>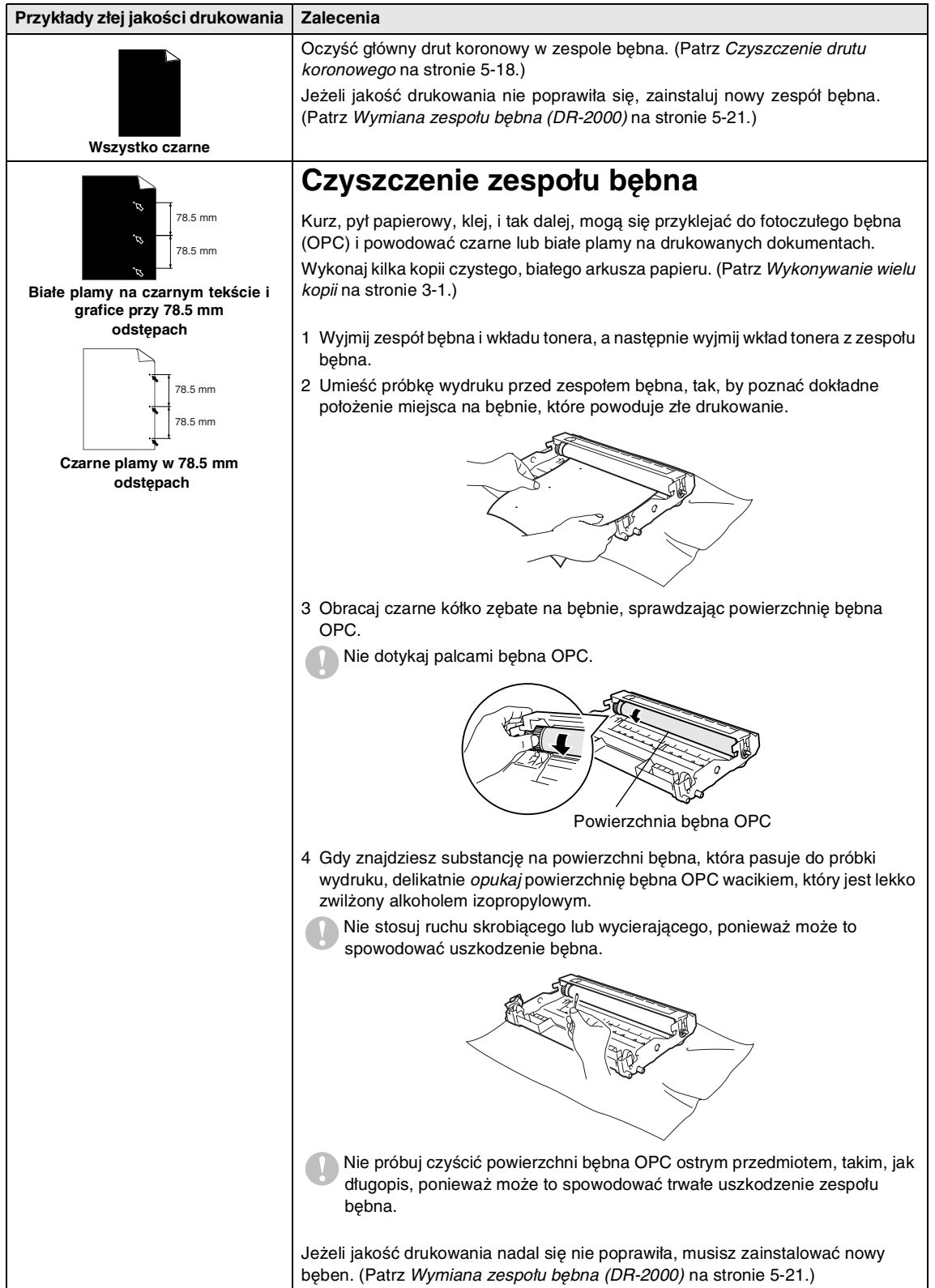

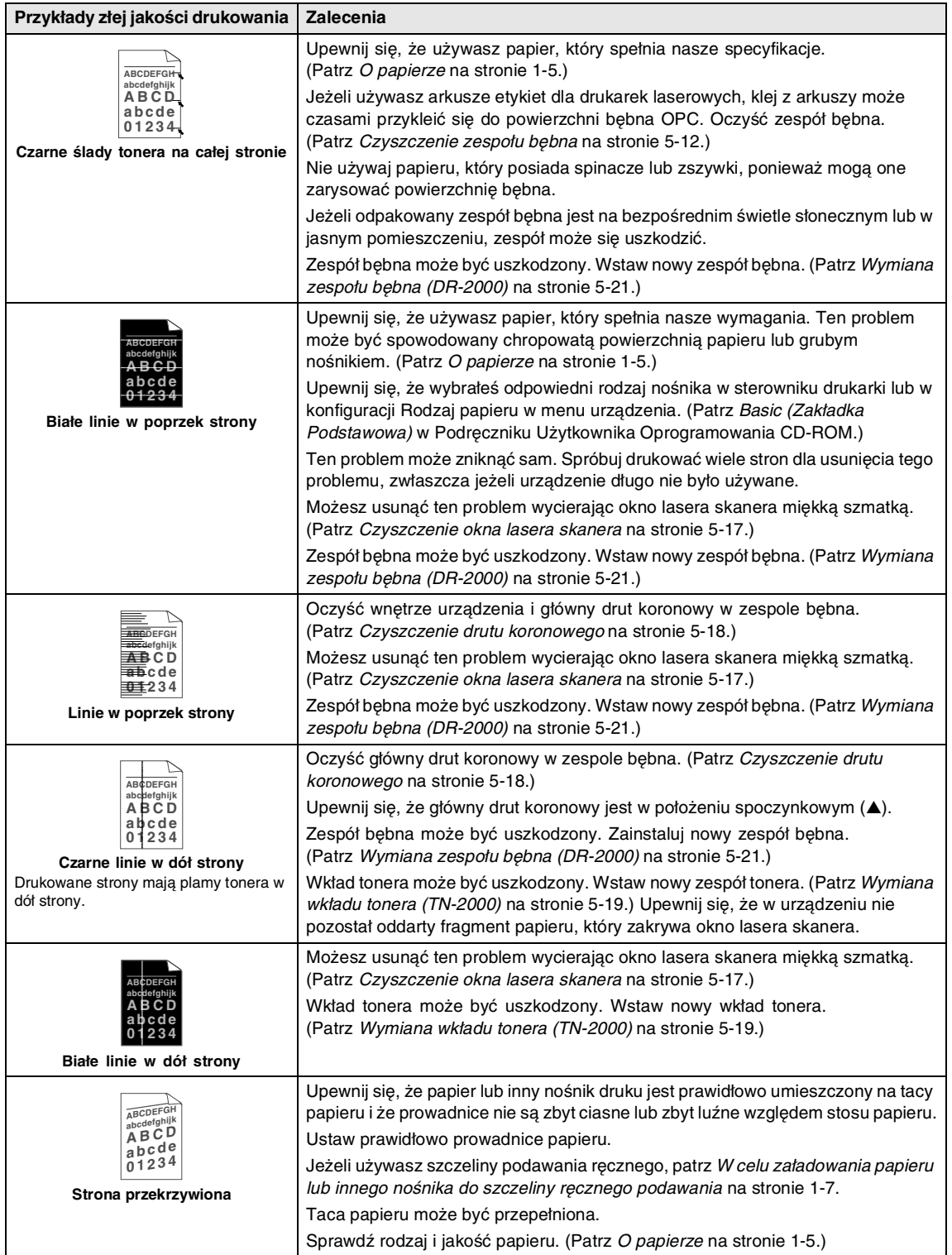

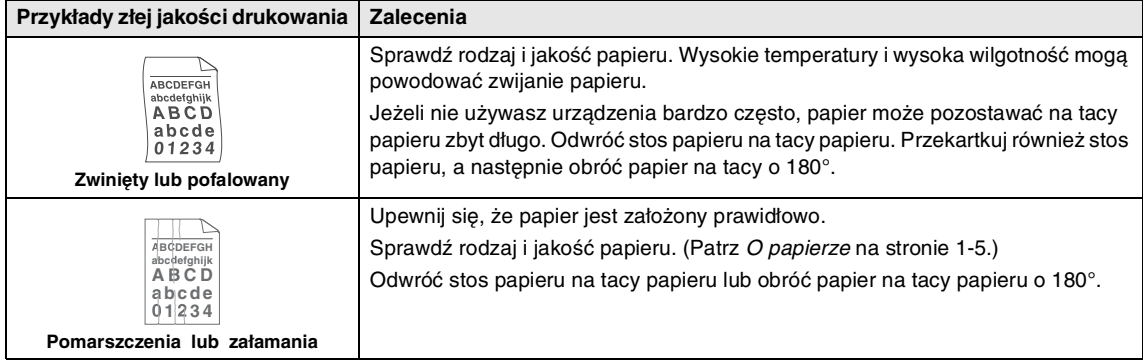

#### Rozdział 5

#### <span id="page-38-0"></span>**Jak zmienić język wyświetlacza LCD**

Możesz zmienić język wyświetlacza LCD.

1 Naciśnij **Menu** oraz (A) lub v w celu wybrania 1.USTAWIENIA.

Naciśnij **Set (Ustaw)**.

2 Naciśnij  $\triangle$  lub  $\blacktriangledown$  w celu wybrania 0.MIEJSCOWY JĘZ..

Naciśnij **Set (Ustaw)**.

3 Naciśnij lub w w celu wybrania języka.

Naciśnij **Set (Ustaw)**.

4 Naciśnij **Stop/Exit (Stop/Zakończ)**.

## <span id="page-38-1"></span>**Rutynowa obsługa konserwacyjna**

#### <span id="page-38-3"></span>**A** UWAGA

Zespół bębna zawiera toner, więc przenoś go ostrożnie. Jeżeli toner się rozsypie i pobrudzi ręce lub odzież, natychmiast zetrzyj go lub zmyj zimną wodą.

#### <span id="page-38-2"></span>**Czyszczenie wnętrza urządzenia**

#### **UWAGA**

- Używaj neutralnych detergentów. Czyszczenie płynami lotnymi, takimi, jak rozcieńczalnik lub benzyna uszkodzi zewnętrzną powierzchnię urządzenia.
- Nie używaj materiałów czyszczących, które zawierają amoniak.
- Nie używaj alkoholu izopropylowego do usuwania zanieczyszczeń z panelu sterowania. Może to spowodować pęknięcia panelu.
- 1 Wyciągnij całkowicie tacę papieru z urządzenia.

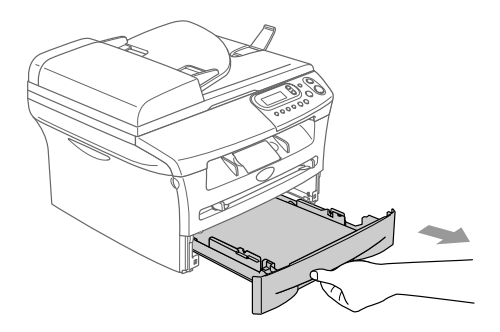

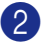

2 Wytrzyj wnętrze urządzenia miękką szmatką w celu usunięcia kurzu.

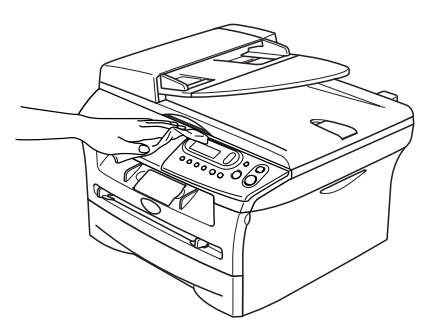

- 3 Usuń wszystko, co przykleiło się do wnętrza tacy papieru.
- 4 Wytrzyj wnętrze tacy papieru miękką szmatką w celu usunięcia kurzu.

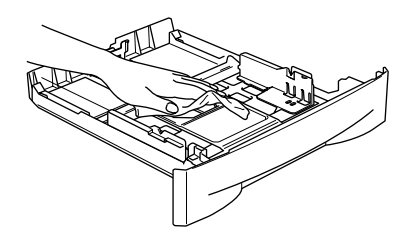

5 Włóż ponownie papier i włóż tacę papieru do urządzenia.

#### <span id="page-39-1"></span><span id="page-39-0"></span>**Czyszczenie szyby skanera**

Wyłącz wyłącznik zasilania urządzenia i podnieś pokrywę dokumentu. Oczyść szybę skanera i białą powierzchnię plastikową pod spodem pokrywy dokumentu alkoholem izopropylowym i miękką nie pylącą szmatką.

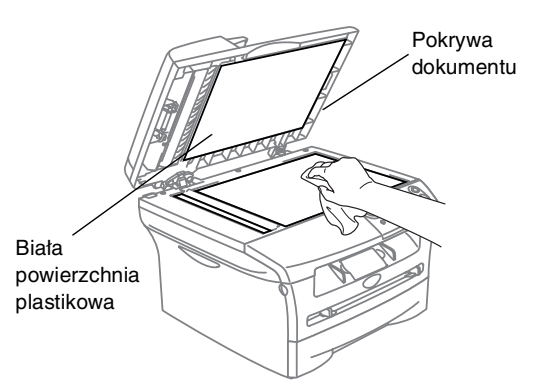

W zespole podajnika ADF, oczyść alokoholem izopropylowym i nie pylącą szmatką biały pasek plastikowy i pasek szyby skanera pod folią.

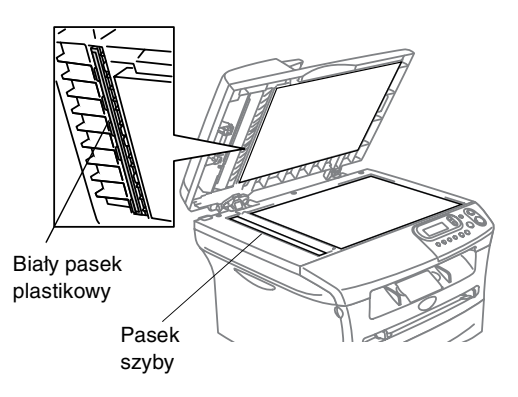

### <span id="page-40-1"></span><span id="page-40-0"></span>**Czyszczenie okna lasera skanera**

### **UWAGA**

- *Nie* używaj alkoholu izopropylowego do czyszczenia okna lasera skanera.
- Nie dotykaj palcami okna lasera.
- Zanim będziesz czyścić wnętrze urządzenia, wyłącz wyłącznik zasilania urządzenia. Odłącz najpierw przewód linii

telefonicznej, a następnie odłącz przewód zasilania od gniazdka elektrycznego.

2 Otwórz pokrywę przednią i wyjmij zespół bębna i wkładu tonera.

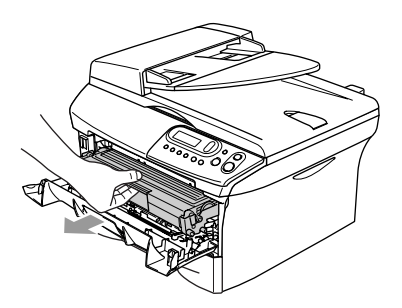

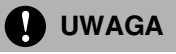

W celu uniknięcia uszkodzenia urządzenia przez elektryczność statyczną, nie dotykaj elektrod pokazanych poniżej.

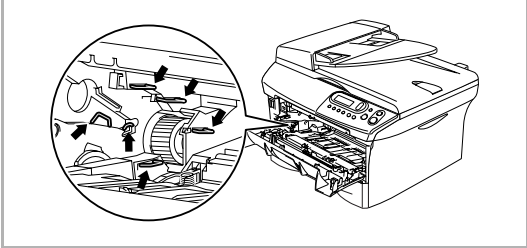

3 Delikatnie oczyść okno lasera skanera wycierając ją czystą, miękką, suchą nie pylącą szmatką. Nie używać alkoholu izopropylowego.

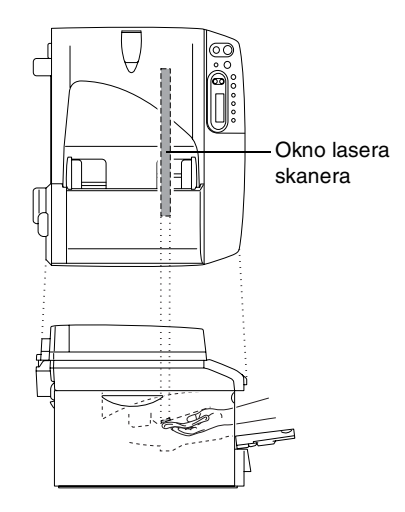

- 
- 4 Wstaw ponownie zespół bębna i wkładu tonera do urządzenia.

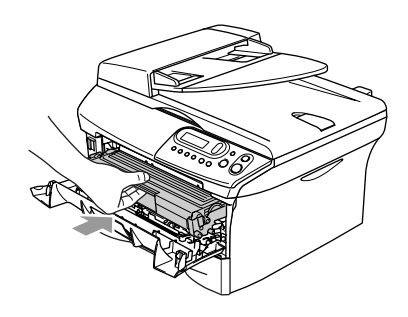

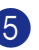

5 Zamknij pokrywę przednią.

<span id="page-41-1"></span>6 Ponownie włącz najpierw przewód zasilania do gniazdka elektrycznego, a następnie włącz przewód linii telefonicznej.

Włącz wyłącznik zasilania urządzenia.

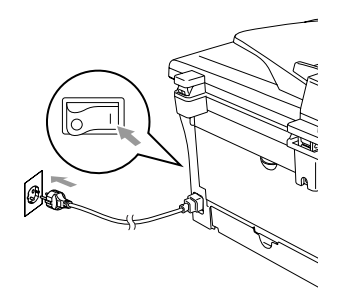

#### <span id="page-41-2"></span><span id="page-41-0"></span>**Czyszczenie drutu koronowego**

Zalecamy umieścić zespół bębna i wkładu tonera na szmatce lub dużym papierze odpadowym w celu uniknięcia rozsypania tonera.

1 Otwórz pokrywę przednią i wyjmij zespół bębna i wkładu tonera.

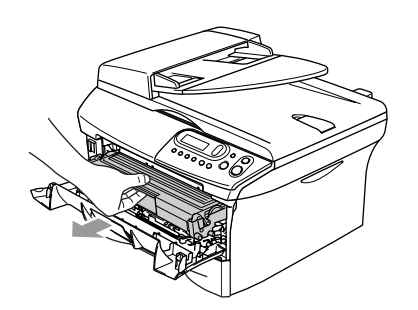

2 Oczyść główny drut koronowy wewnątrz zespołu bębna poprzez delikatne kilkakrotne przesuwanie niebieskiego języczka z prawej strony do lewej.

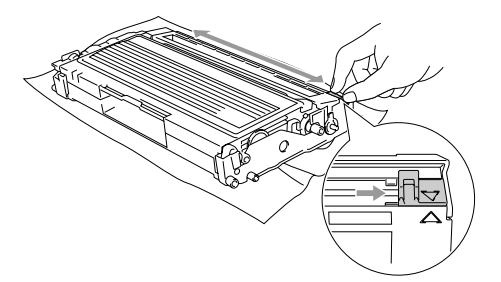

3 Przestaw ponownie niebieski języczek do położenia spoczynkowego i zatrzaśnij go (▼).

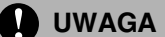

Jeżeli nie przesuniesz niebieskiego języczka do położenia spoczynkowego (▼), drukowane obrazy mogą mieć pionowe czarne pasy.

4 Zainstaluj ponownie w urządzeniu zespół bębna i wkładu tonera.

5 Zamknij pokrywę przednią.

### <span id="page-42-2"></span><span id="page-42-0"></span>**Wymiana wkładu tonera (TN-2000)**

Wkład tonera może wydrukować do 2.500 stron. Gdy kończy się toner we wkładzie tonera, wyświetlacz LCD pokazuje MAŁO TONERU. Aktualna wartość licznika stron będzie różna zależnie od przeciętnego rodzaju dokumentu (t.zn. standard letter, szczegółowa grafika).

## **Uwaga**

Dobrym pomysłem jest utrzymywanie nowego wkładu tonera gotowego do użycia, gdy zobaczysz ostrzeżenie MAŁO TONERU.

### <span id="page-42-1"></span>**Jak wymieniać wkład tonera**

1 Otwórz pokrywę przednią i wyjmij zespół bębna i wkładu tonera.

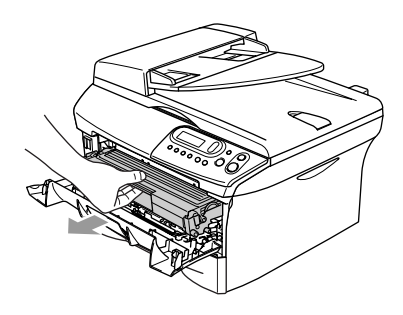

2 Przytrzymuj wciśniętą dźwignię blokującą z lewej strony i wyciągaj wkład tonera z zespołu bębna.

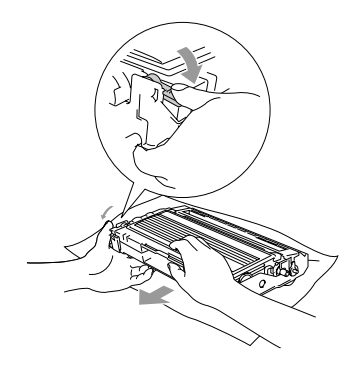

### **QUWAGA**

- Umieść zespół bębna na szmatce lub dużym papierze odpadowym w celu uniknięcia rozsypania tonera.
- Ostrożnie przenoś wkład tonera. Jeżeli toner rozsypie się na ręce lub odzież, natychmiast zetrzyj lub zmyj go zimną wodą.
- 3 Rozpakuj nowy wkład tonera. Włóż zużyty wkład tonera do torebki aluminiowej i usuń go zgodnie z miejscowymi przepisami.

### **UWAGA**

- Drukarki Brother są przeznaczone do pracy z tonerem o specjalnej specyfikacji i będą działać do poziomu optymalnych wyników, gdy używa się oryginalnych wkładów tonera marki Brother (**TN-2000**). Brother nie może zagwarantować tych optymalnych wyników, jeżeli używane są tonery lub wkłady tonera o innych specyfikacjach. Brother nie zaleca więc używania w tej drukarce wkładów innych, niż wkłady Brother, ani napełniania pustych wkładów tonerem z innych źródeł. Jeżeli nastąpi uszkodzenie zespołu bębna lub innej części tego urządzenia w wyniku użycia tonera lub wkładów tonera innych, niż oryginalne produkty Brother, z powodu niezgodności lub nie nadawania się tych produktów w urządzeniu, wynikające z tego wszelkie potrzebne naprawy mogą nie być objęte gwarancją.
- Odpakuj wkład tonera bezpośrednio przed instalowaniem go w urządzeniu. Jeżeli wkład tonera będzie odpakowany przez dłuższy czas, żywotność tonera ulegnie skróceniu.

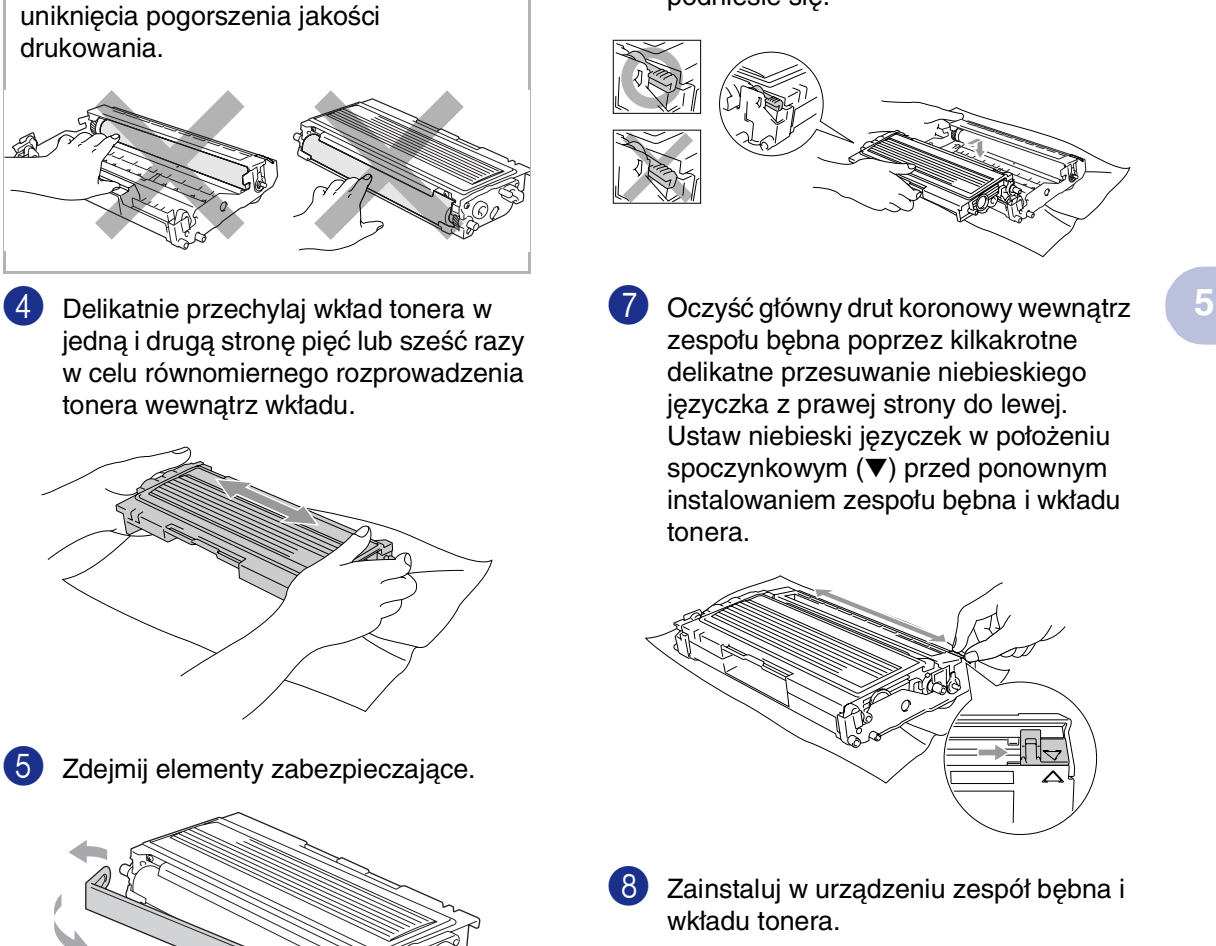

**A** UWAGA

Nie dotykaj zacieniowanych części pokazanych na ilustracjach, w celu 6 Wstaw nowy wkład tonera do zespołu bębna aż do zaskoczenia we właściwym miejscu. Jeżeli wstawisz go prawidłowo, dźwigbia blokująca automatycznie podniesie się.

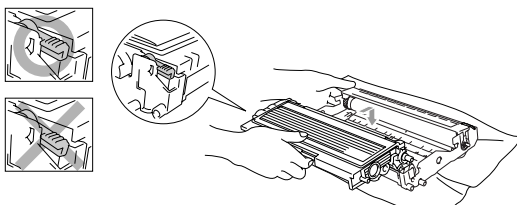

7 Oczyść główny drut koronowy wewnątrz zespołu bębna poprzez kilkakrotne delikatne przesuwanie niebieskiego języczka z prawej strony do lewej. Ustaw niebieski języczek w położeniu spoczynkowym (▼) przed ponownym instalowaniem zespołu bębna i wkładu tonera.

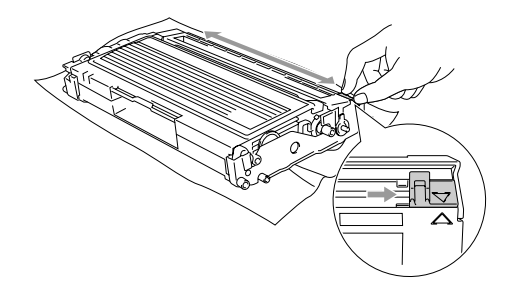

- 8 Zainstaluj w urządzeniu zespół bębna i wkładu tonera.
	- Zamknij pokrywę przednią.

### <span id="page-44-1"></span><span id="page-44-0"></span>**Wymiana zespołu bębna (DR-2000)**

Urządzenie wykorzystuje zespół bębna do tworzenia drukowanych obrazów na papierze. Jeżeli wyświetlacz LCD pokazuje ZMIEŃ BĘBEN, żywotność zespołu bębna kończy się i jest czas, by kupić nowy.

Nawet jeżeli wyświetlacz LCD pokazuje ZMIEŃ BĘBEN, możesz nadal drukować bez wymiany bębna w tej chwili. Jednak jeżeli wystąpi zauwazalne pogorszenie jakości wydruków wyjściowych (nawet zanim pojawi się ZMIEŃ BĘBEN), wtedy należy wymienić bęben. Podczas wymiany zespołu bębna należy wyczyścić urządzenie. (Patrz [Czyszczenie okna lasera skanera](#page-40-0) na stronie [5-17.](#page-40-0))

## **UWAGA**

Podczas wymiany zespołu bębna, przenoś go ostrożnie, ponieważ zawiera on toner. Jeżeli toner wysypie się i zabrudzi ręce lub odzież, natychmiast zetrzyj go lub zmyj zimną wodą.

## **Uwaga**

Zespół bębna jest pozycja zużywającą się i konieczna jest jego okresowa wymiana. Jest wiele czynników, które determinują żywotność bębna, takich, jak temperatura, wilgotność, rodzaj papieru oraz ilość zużywanego tonera na strony zadania drukowania. Szacunkowa żywotność bębna to do 12.000 stron. Aktualna liczba stron, którą wydrukuje bęben, może być znacznie mniejsza, niż te wartości szacunkowe. Ponieważ nie mamy kontroli nad wieloma czynnikami, które determinują aktualną żywotność bębna, nie możemy zagwarantować minimalnej liczby stron, które będą drukowane przez bęben.

1 Otwórz pokrywę przednią i wyjmij zespół bębna i wkładu tonera.

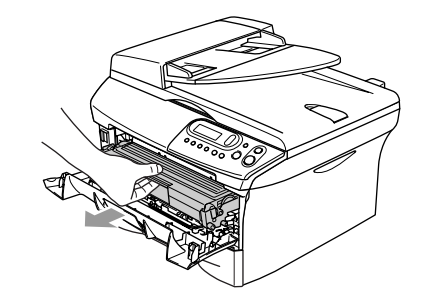

2 Przytrzymaj wciśniętą dźwignię blokującą z lewej strony i wyjmij wkład tonera z zespołu bębna.

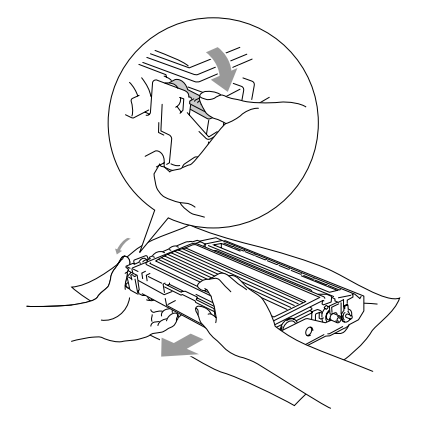

## **Uwaga**

Odpakuj nowy zespół bębna bezpośrednio przed jego instalowaniem. Włóż stary zespół bębna do torebki plastikowej.

3 Zainstaluj ponownie wkład tonera do nowego zespołu bębna. Jeżeli wstawisz go prawidłowo, dźwignia blokująca podniesie się automatycznie.

4 Zainstaluj w urządzeniu zespół bębna i wkładu tonera.

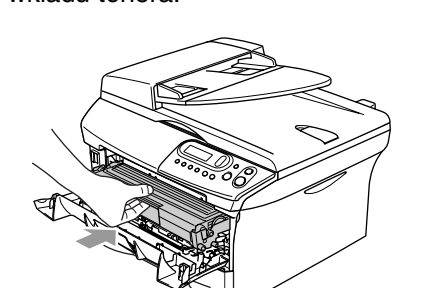

5 Naciśnij **Options (Opcje)**.

WYMIENIĆ BĘBEN? ▲ TAK ▼ NIE

W celu potwierdzenia, że zainstalowano nowy bęben, naciśnij .

6 Gdy wyświetlacz LCD pokaże AKCEPTACJA, zamknij pokrywę przednią.

<span id="page-46-0"></span>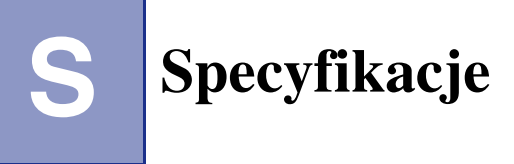

## <span id="page-46-1"></span>**Opis produktu**

## <span id="page-46-2"></span>**Ogólnie**

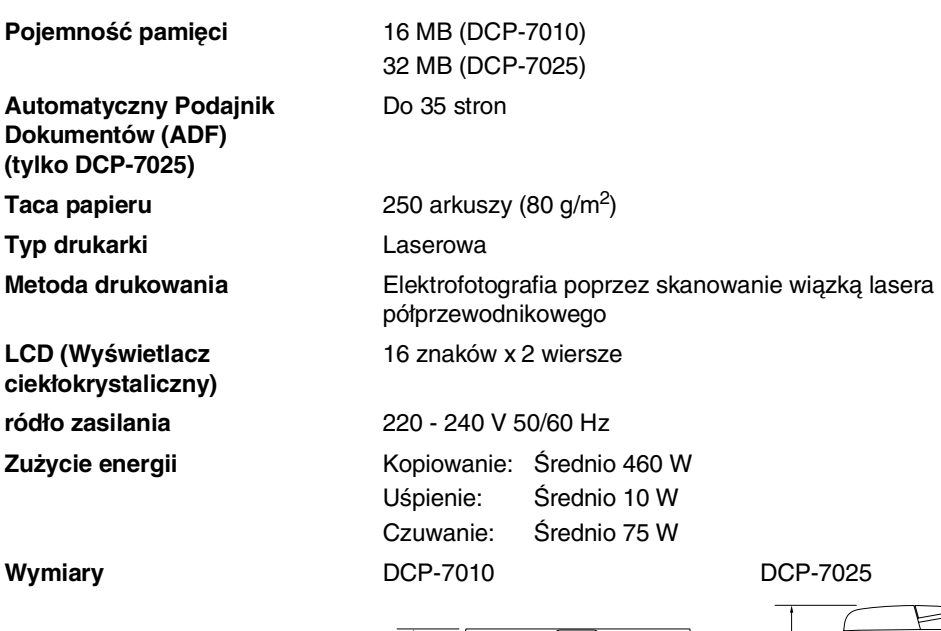

253 mmŒ 432 mm

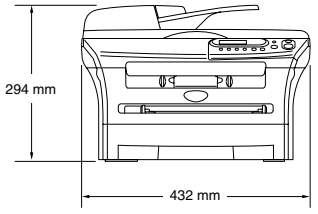

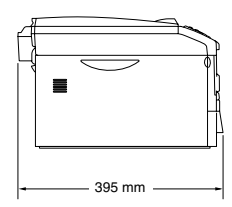

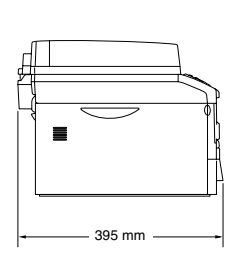

**Ciężar** Bez zespołu bębna/tonera: 8.3 kg (DCP-7010) 9.45 kg (DCP-7025) **Hałas** Działanie: 53 dB A lub mniej Czuwanie: 30 dB A lub mniej

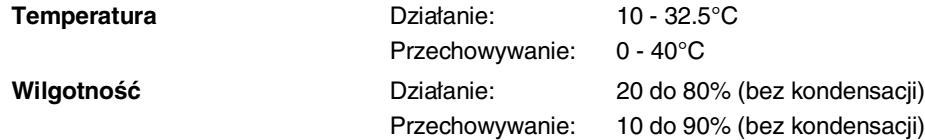

## <span id="page-47-0"></span>**Nośniki drukowania**

<span id="page-47-1"></span>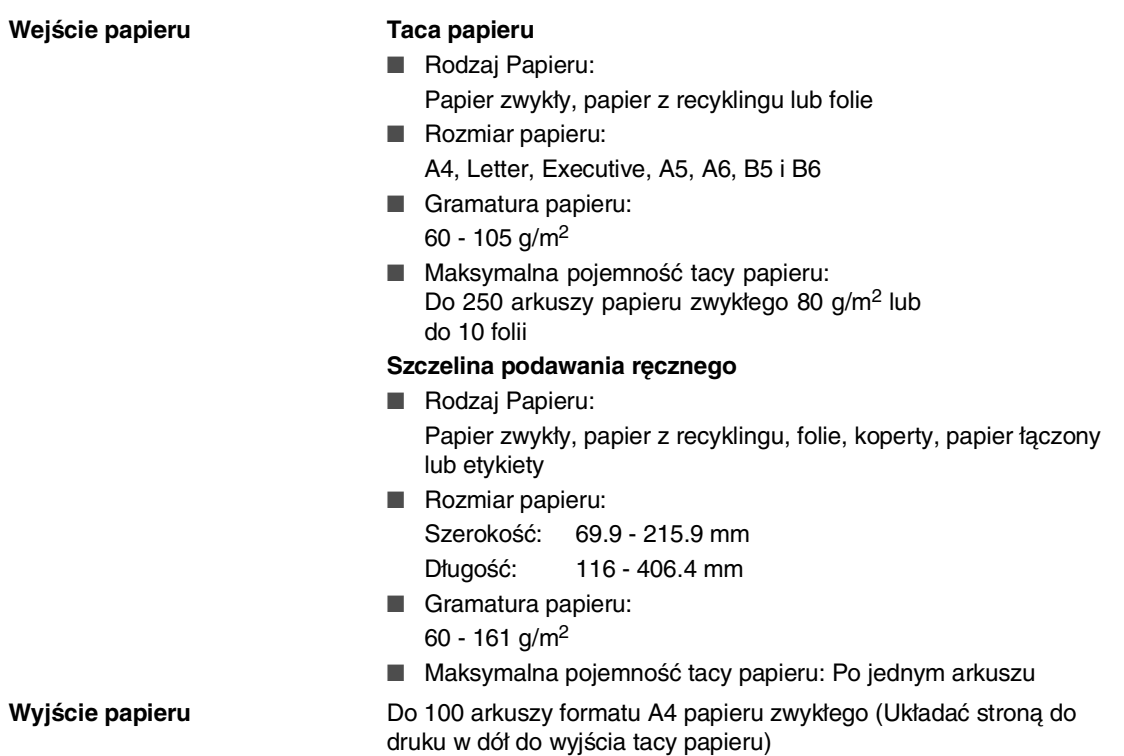

### **Uwaga**

■ Dla folii lub etykiet, w celu uniknięcia zamazywania, zalecamy zdejmować zadrukowane strony natychmiast gdy wyjdą z urządzenia.

■ W celu uzyskania dalszych szczegółów, patrz O papierze [na stronie 1-5](#page-11-3).

**S**

**S - 2**

## <span id="page-48-2"></span><span id="page-48-0"></span>**Kopiowanie**

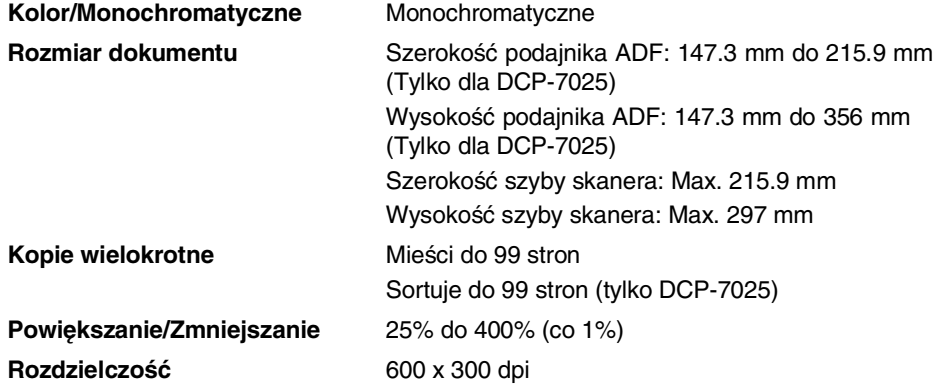

## <span id="page-48-3"></span><span id="page-48-1"></span>**Skaner**

<span id="page-48-4"></span>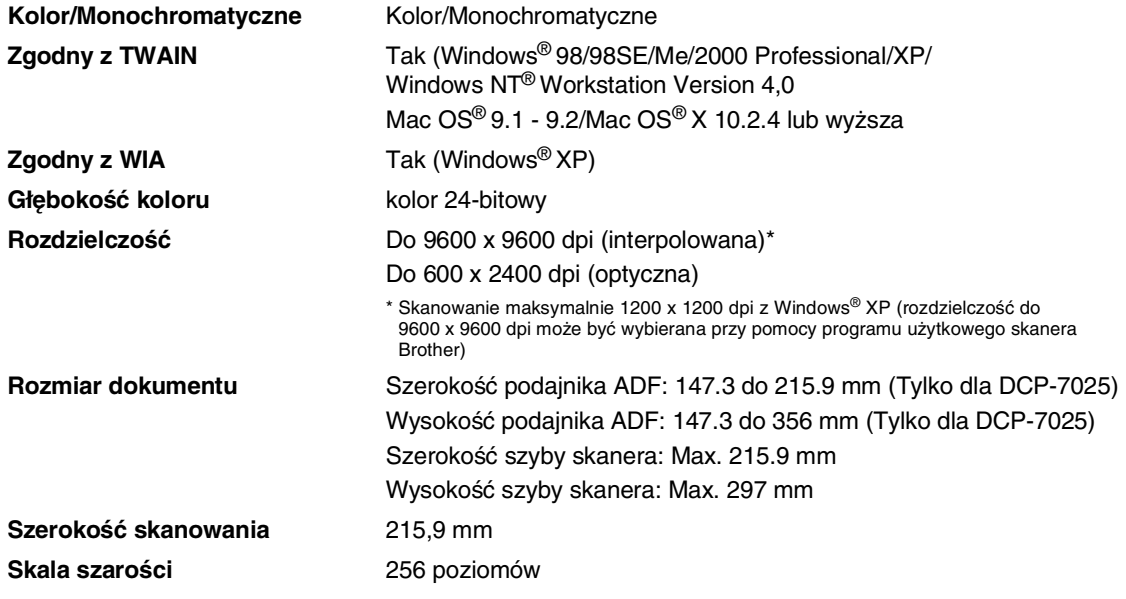

## <span id="page-49-2"></span><span id="page-49-0"></span>**Drukarka**

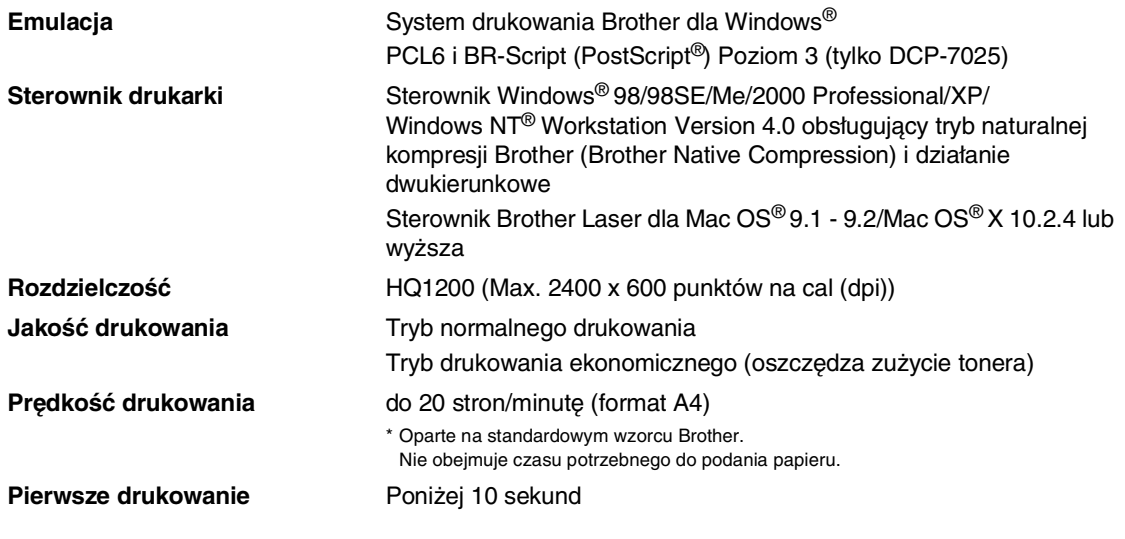

## <span id="page-49-1"></span>**Interfejsy**

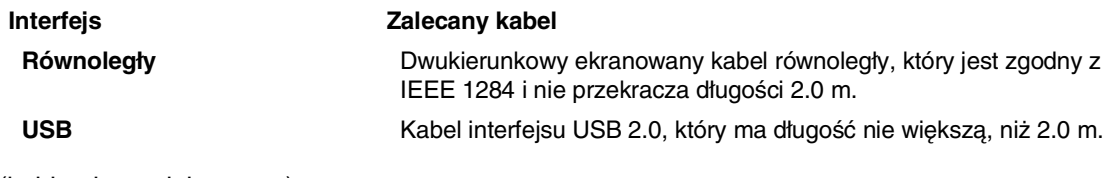

(kable nie są dołączone.)

### **Uwaga**

Urządzenie posiada pełnej prędkości interfejs USB 2.0. Ten interfejs jest zgodny z Hi-Speed USB 2.0; jednak maksymalna prędkość przesyłania danych będzie 12 Mbits/s. Urządzenie może być również podłączane do komputera, który posiada interfejs USB 1.1.

Upewnij się proszę, że używasz kabla interfejsu USB 2.0, którego długość nie przekracza 2.0 m.

## <span id="page-50-0"></span>**Wymagania dotyczące komputera**

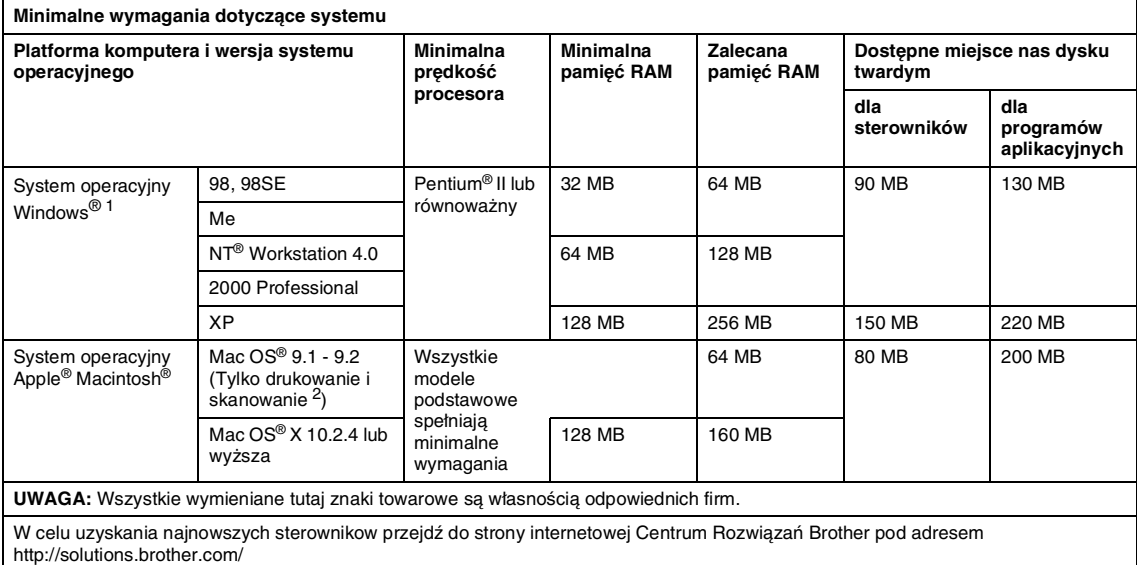

1 Microsoft® Internet Explorer 5 lub wyższy.

2 Dedykowany klawisz skanowania "Scan" obsługiwany w Mac OS® X 10.2.4 lub wyższy.

## <span id="page-51-0"></span>**Pozycje zużywające się**

**Żywotność wkładu tonera (TN-2000)**

<span id="page-51-2"></span>Standardowy wkład tonera: Do 2.500 stron\* \*(przy drukowaniu na papierze o formacie letter lub A4 przy 5% pokryciu drukiem)

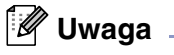

Oczekiwana żywotność tonera będzie różna zależnie od rodzaju przeciętnego zadania drukowania.

**Oczekiwana żywotność zespołu bębna (DR-2000)** Do 12.000 stron

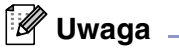

Jest wiele czynników, które determinują żywotność bębna, takich, jak temperatura, wilgotność, rodzaj papieru, używany toner i liczba stron na zadanie drukowania.

## <span id="page-51-1"></span>**Opcjonalny Zewnetrzny Bezprzewodowy Serwer Drukowania/Skanowania (NC-2200w)**

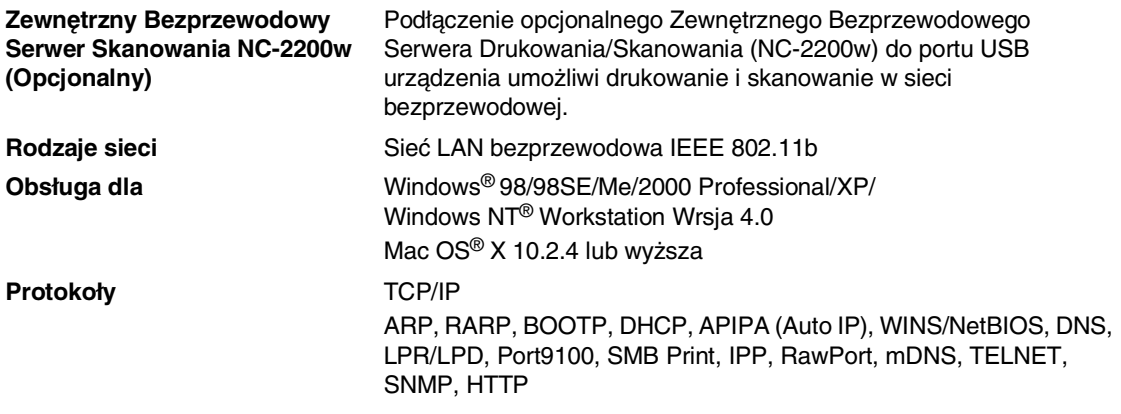

#### **Uwaga**

Możesz przypisać klawisz **Scan (Skanuj)** tylko do jednego komputera w sieci.

## <span id="page-52-0"></span>**Opcjonalny Zewnętrzny Serwer Drukowania (NC-2100p)**

**Zewnętrzny Serwer Drukowania NC-2100p (Opcjonalny)**

Podłączenie opcjonalnego Zewnętrznego Serwera Drukowania (NC-2100p) do portu równoległego urządzenia umożliwi drukowanie w sieci przewodowej Ethernet.

**Obsługa dla** Windows® 98/98SE/Me/2000 Professional/XP/ Windows NT® Workstation Wersja 4.0 Mac OS® 9.1 - 9.2/Mac OS® X 10.2.4 lub wyższa

**Protokoły TCP/IP (LPR/LPD), IPP, FTP, HTTP, TELNET, Port 9100, SMTP,** POP3, TFTP, SNMP, DHCP, BOOTP, RARP, NetBEUI

## <span id="page-53-0"></span>**Indeks**

### **A**

**I**

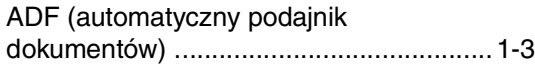

#### **C**

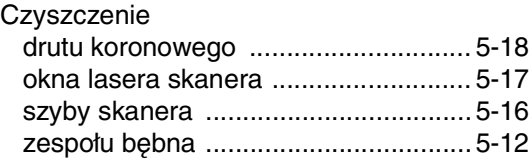

#### **D**

#### Drukowanie [jakość \(poprawianie\) .......................... 5-11](#page-34-1) [obszar możliwy do drukowania ............3-1](#page-18-6) [problemy .............................................. 5-8](#page-31-1) [rozdzielczość .......................................S-4](#page-49-2) [specyfikacje .........................................S-4](#page-49-2) [sterowniki .............................................S-4](#page-49-2) [zatory papieru ......................................5-4](#page-27-1)

#### **I**

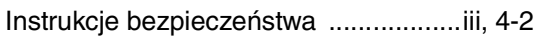

#### **J**

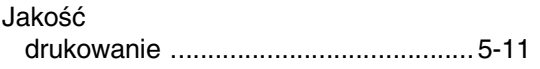

#### **K**

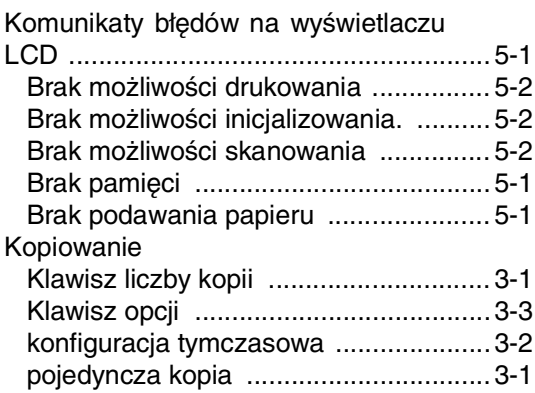

#### **O**

[Obsługa konserwacyjna, rutynowa ........5-15](#page-38-3)

#### **P**

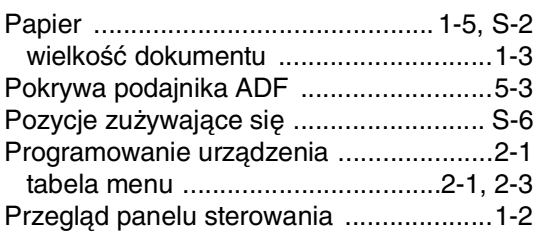

#### **R**

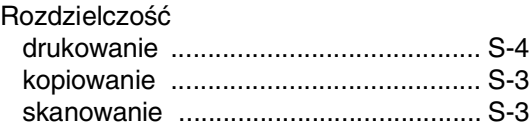

#### **S**

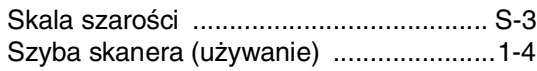

#### **T**

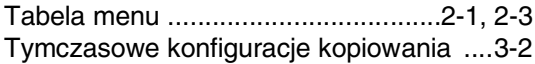

#### **U**

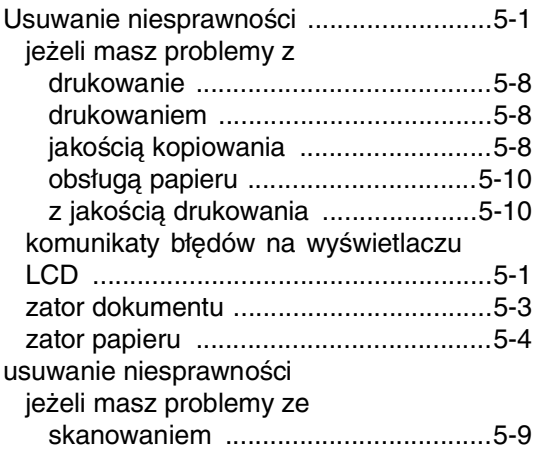

### W

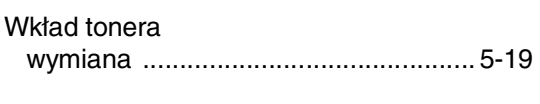

## $\overline{z}$

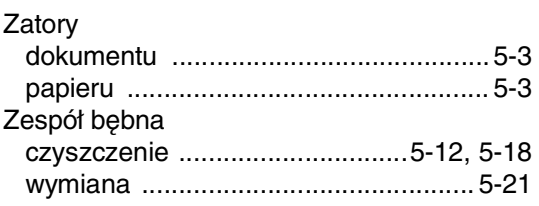

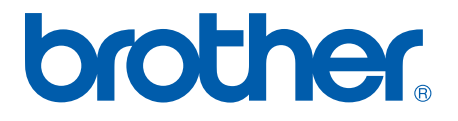